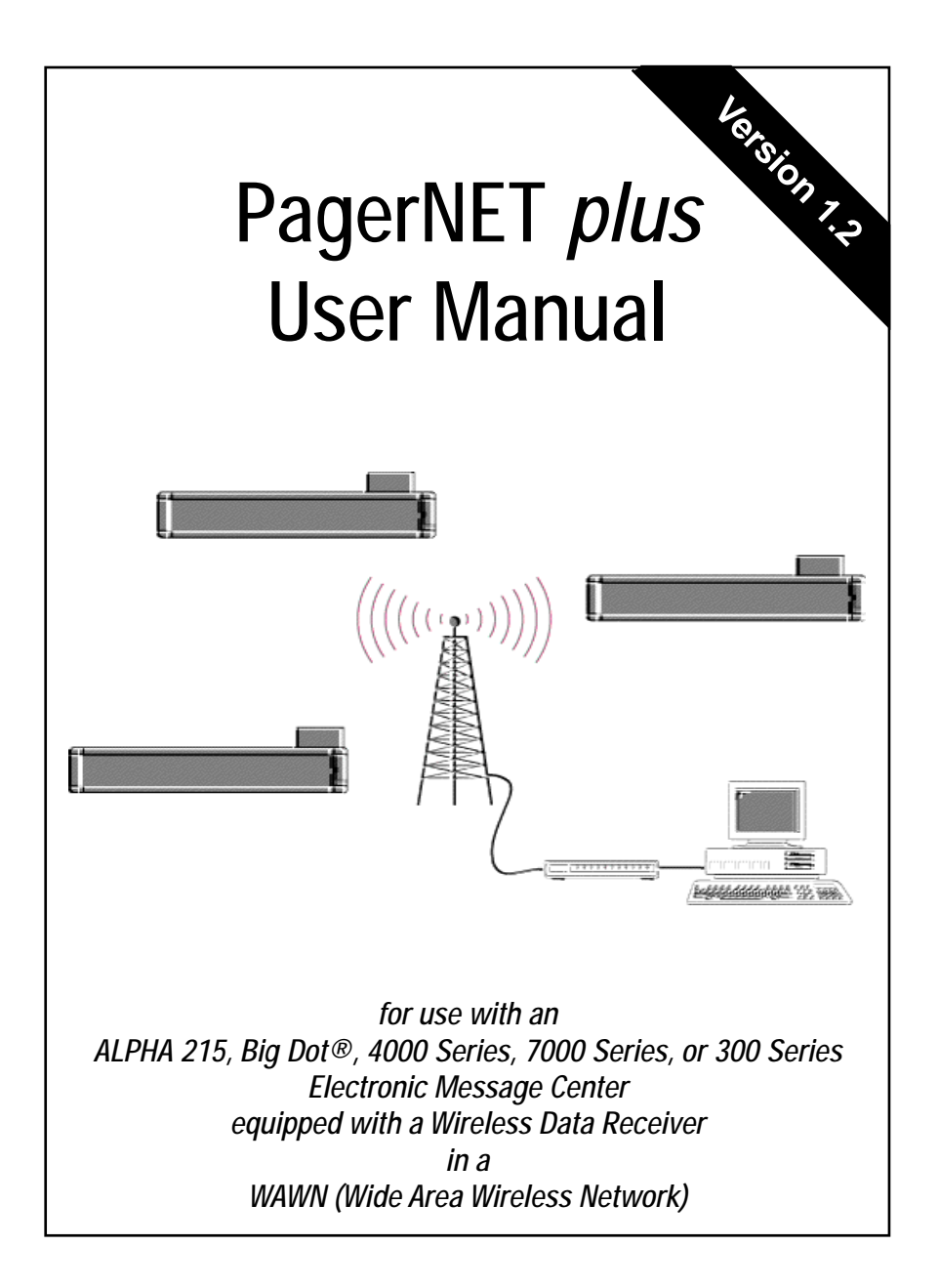

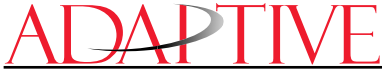

© 1996 Adaptive Micro Systems Form No. 9708-8089 10/17/97

### NOTE: Due to continuing product innovation, specifications in this document are subject to change without notice.

Copyright © 1996, 1997 Adaptive Micro Systems, Inc. All rights reserved.

Trademarked names appear throughout this document. Rather than list the names and entities that own the trademarks or insert a trademark symbol with each mention of the trademarked name, the publisher states that it is using the names for editorial purposes and to the benefit of the trademark owner with no intention of improperly using the trademark.

BETA-BRITE, BIG DOT, and PowerView are trademarks of Adaptive Micro Systems, Inc. registered in the United States Patent and Trademark Office.

Alec, ALPHA, AlphaLert, AlphaNET, AlphaNET plus, AlphaNET plus II, ALPHAVISION, Ambassador, Automode, Director, EZ KEY II, EZ95, PagerNET, Performer, PPD, PrintPak, Producer, Smart Alec, Smartalarm+, Smartstat+, Smartcomm+, Smartcore+, SmartSDK, Solar, and TimeNet are trademarks of Adaptive Micro Systems, Inc.

Visit us at our Internet World Wide Web site:

http://www.ams-i.com or e-mail us at sales@ams-i.com

## Contents

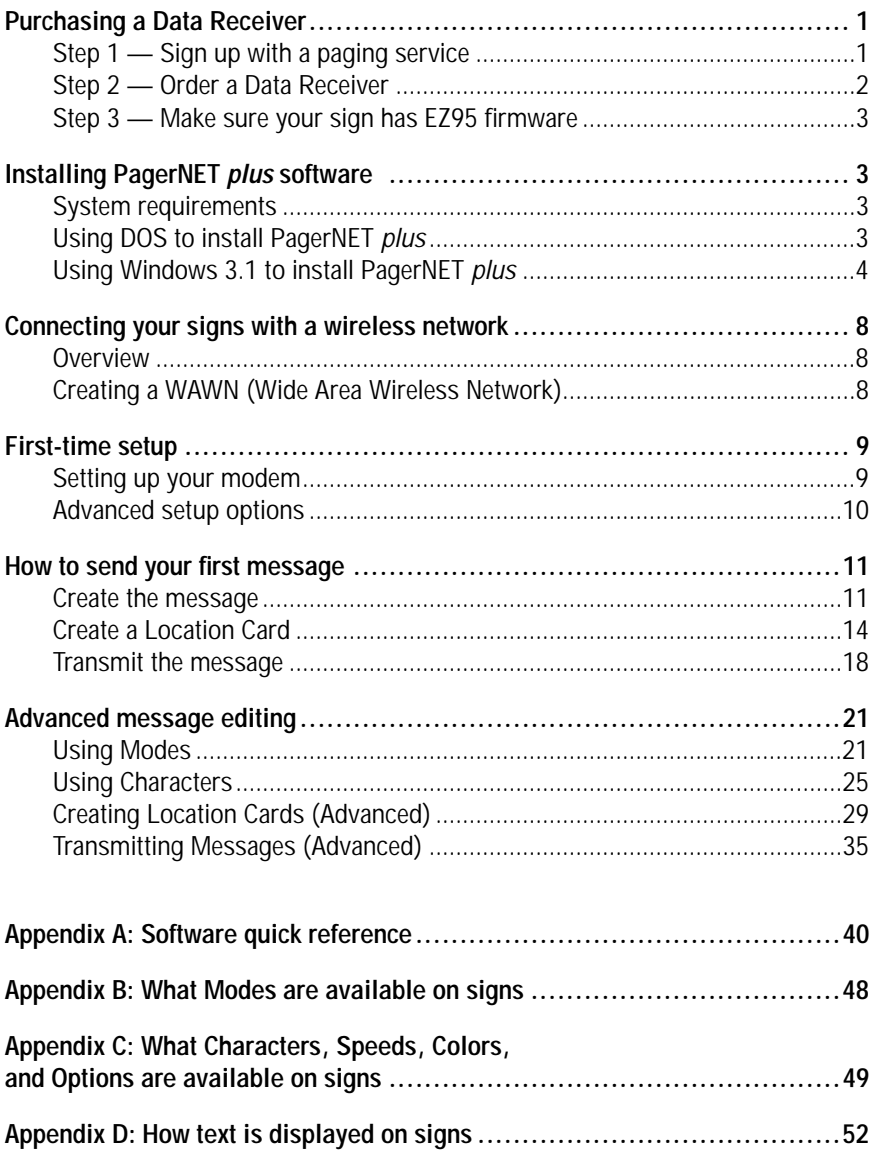

## Warranty and license agreement

### Limited warranty

To the original licensee only, Adaptive Micro Systems, Inc. warrants that the media on which the software is recorded is free from defects in material and workmanship under normal conditions of use and service for sixty (60) days from the date of purchase. If during the sixty (60) day period a defect should appear, the licensee should return the media and a copy of the original purchase receipt to Adaptive Micro Systems, Inc. and the media will be replaced without charge.

### Limitations of warranty and liability

Adaptive Micro Systems, Inc., its software suppliers, distributors, dealers, and authors make no warranties or representations, either expressed or implied, as to the software and documentation, including without limitation, the condition of the software and the implied warranties of its merchantability or fitness for a particular purpose. The software is licensed on an *as is* basis

Adaptive Micro Systems, Inc. shall not be liable for any lost profits or for any direct, indirect, incidental, consequential, or other damages suffered by licensee or others resulting from use of the program or arising out of any breach of warranty.

### License agreement

Adaptive Micro Systems, Inc. grants the customer a single, nontransferable, nonexclusive license to use the accompanying software and associated documentation, subject to the terms and conditions of this License Agreement. This Adaptive Micro Systems, Inc. program, including its documentation, is copyrighted in the United States with all rights reserved. The customer may not copy the software or documentation except to create a backup copy or to transfer the program to one hard disk. The original copy, the backup copy and/or the hard disk copy of the software are to be used by only one person at a time and remain the property of Adaptive Micro Systems, Inc.

## Purchasing a Data Receiver

PagerNET *plus* software is intended for use with signs that are part of a Wide Area Wireless Network (WAWN). (Se[e "Connecting your signs](#page-11-0)  [with a wireless network" on page 8](#page-11-0).)

To do this, a Data Receiver must be connected to a sign. Messages you create with the PagerNET *plus* are transmitted to your paging service who then sends them to a Data Receiver:

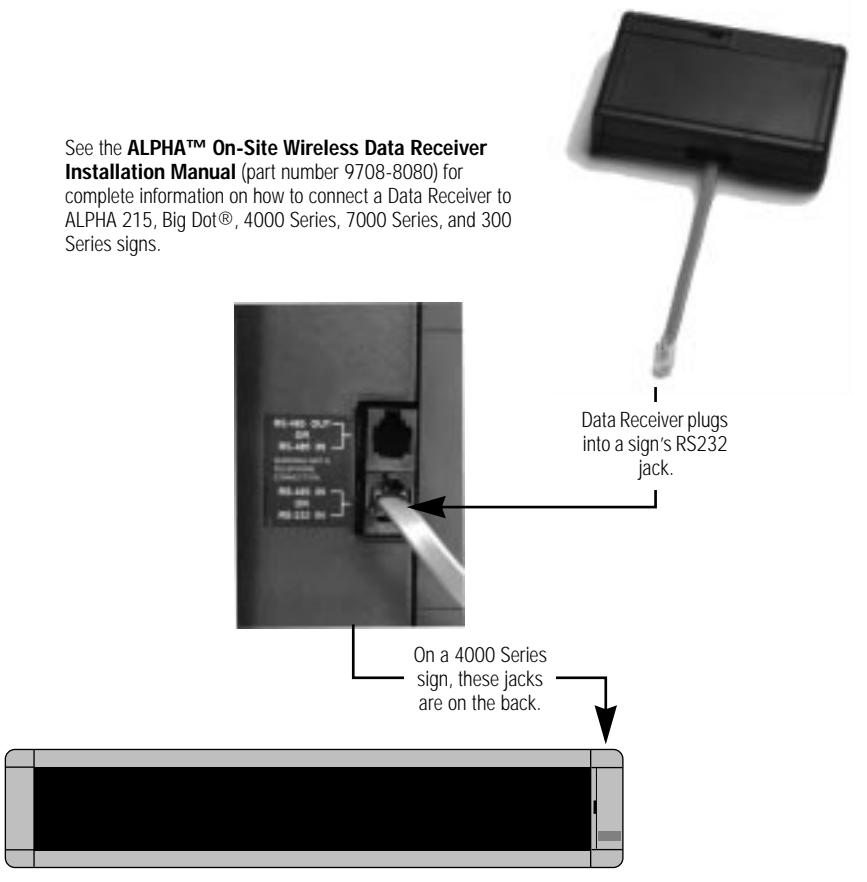

Figure 1: How to connect a Data Receiver to a sign.

## Step 1 — Sign up with a paging service

### Buy a pager and paging service from a provider like SkyTel, PAGENET, etc.

## Step 2 — Order a Data Receiver

The pager from your service provider will have a frequency, CAPCODE, and POCSAG baud rate which you'll need when ordering a Data Receiver for a sign:

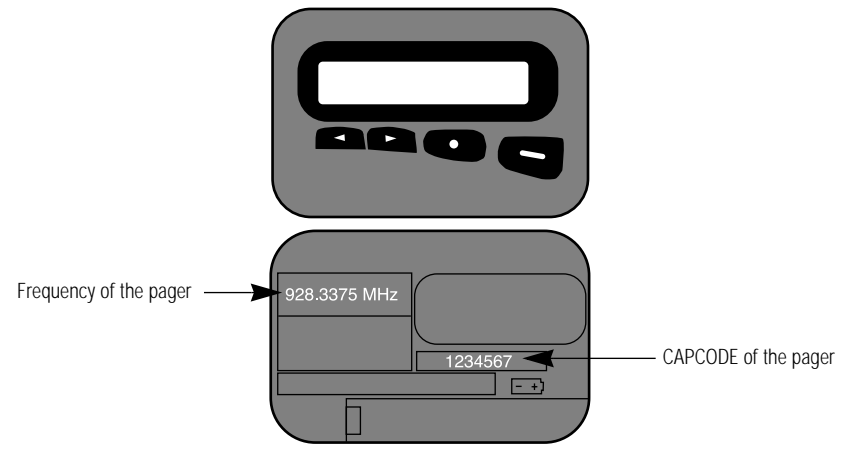

Figure 2: A typical pager (front and back).

## Step 3 — Make sure your sign has EZ95 firmware

Your sign has a computer chip or EPROM inside which controls its operation. This chip contains software called firmware which is updated from time to time. The latest version of this firmware is called *EZ95*.

If your sign does not have EZ95 firmware, then you must order an EZ95 upgrade for the PagerNET *plus* software to work.

To see if your sign has EZ95 firmware . . .

1. Restart your sign by either

unplugging it and then plugging it in again, or pointing a Remote Control at your sign and then holding down **SHIFT** and pressing **PROGRAM** twice.

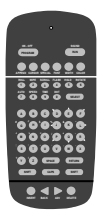

2. Next, the phrase *EZ95* should appear on your sign when it starts up:

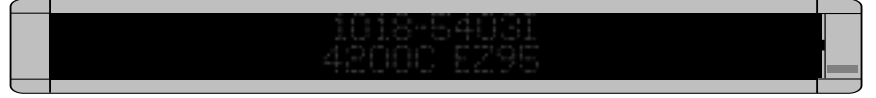

Figure 3: Startup message on a 4200C sign.

# Installing PagerNET plus software

## System requirements

To use PagerNET *plus* software, you'll need the following:

- Personal computer running MS DOS 2.1 or higher
- 3.5-inch diskette drive
- hard drive with at least 400k of free space
- 640K RAM (memory)
- Black and white or color monitor
- Microsoft-compatible mouse (optional)
- RS232 serial port (PC card)

## Using DOS to install PagerNET plus

- 1. Make a backup copy of your PagerNET *plus* diskette.
- 2. Insert the original PagerNET *plus* diskette into drive A.
- 3. Type the following DOS commands (shown in bold):

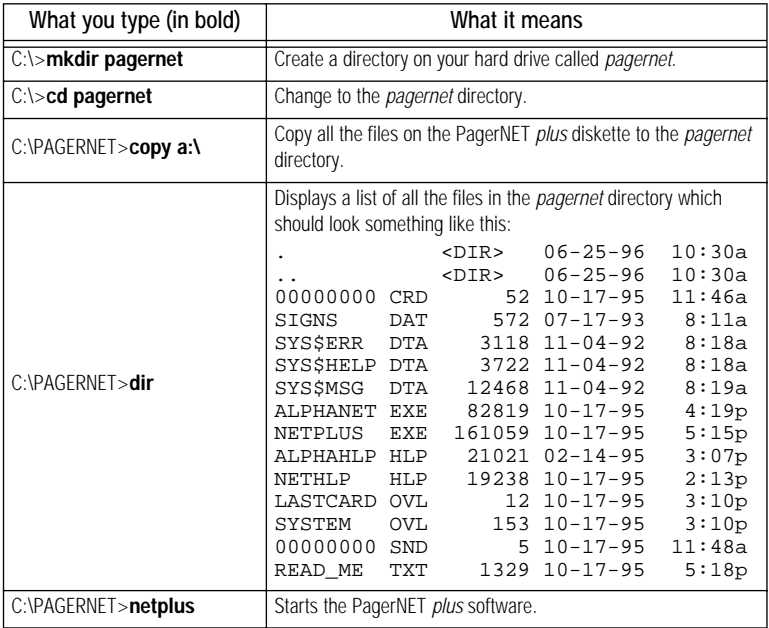

## 4. This completes the DOS software installation.

## Using Windows 3.1 to install PagerNET plus

- 1. Make a backup copy of your PagerNET *plus* diskette.
- 2. Insert the original PagerNET *plus* diskette into drive A.
- 3. Start Microsoft Windows.
- 4. Open the *File Manager*:

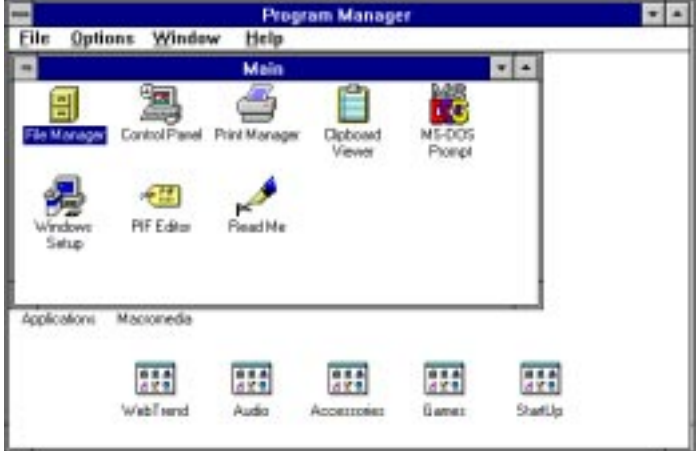

5. From the *File Manager*, select *File* and then *Create Directory*:

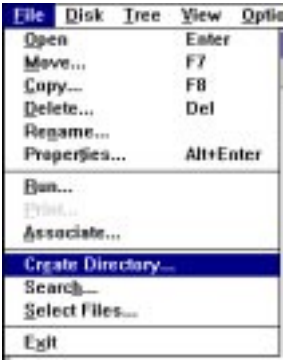

6. Type a directory name (like *pagernet*):

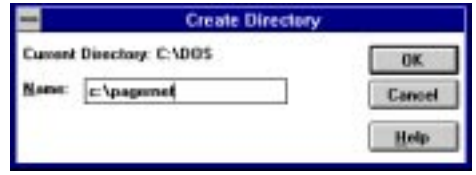

7. From the *File Manager*, select *Window* and then *New Window*. Then click on the drive *a* icon. Next, copy the contents of drive A to the *pagernet* directory on drive C. To do this, drag the folder in the drive A window to on top of the *pagernet* folder.

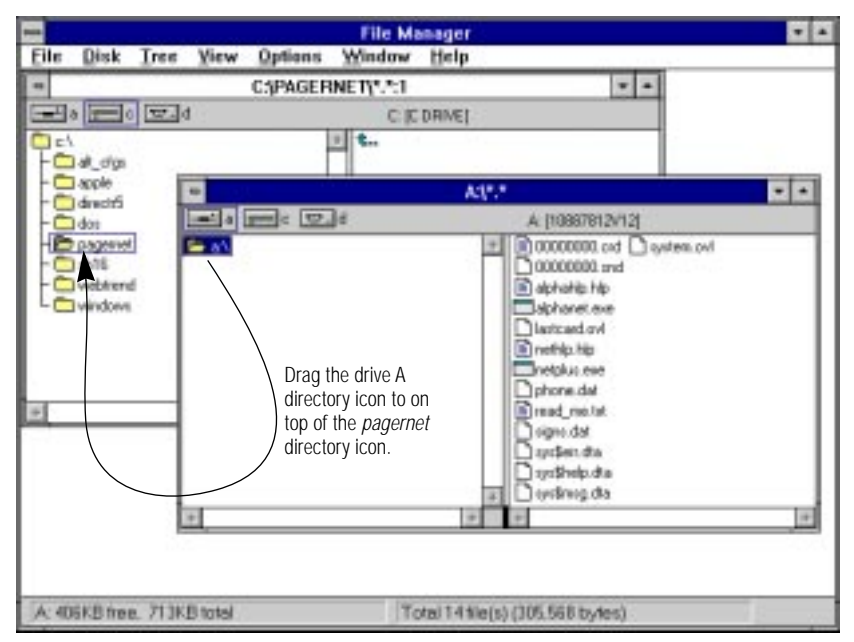

8. Messages like this will appear as the files are copied:

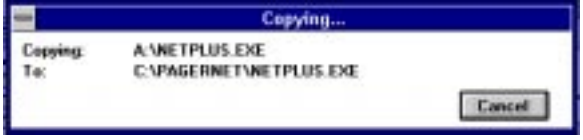

9. After the files have been copied, close the *File Manager*. Then select *New* from the *Program Manager*:

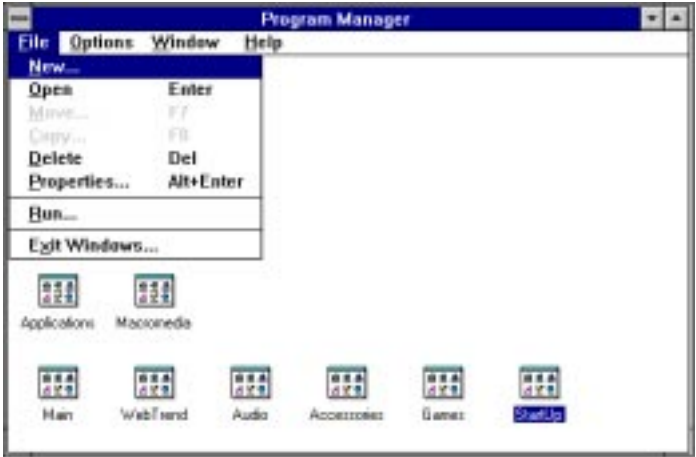

10. Select *Program Group*:

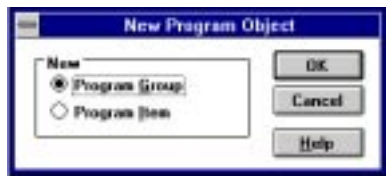

11. When the following window appears, type *PagerNET plus:*

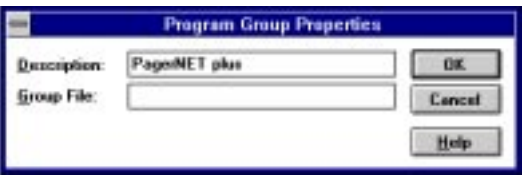

12. Select *New* again, but this time select *Program Item*:

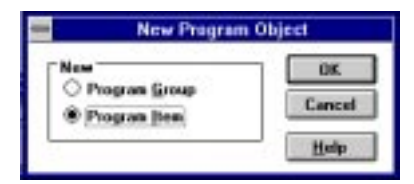

13. When the following window appears, enter the information as shown below:

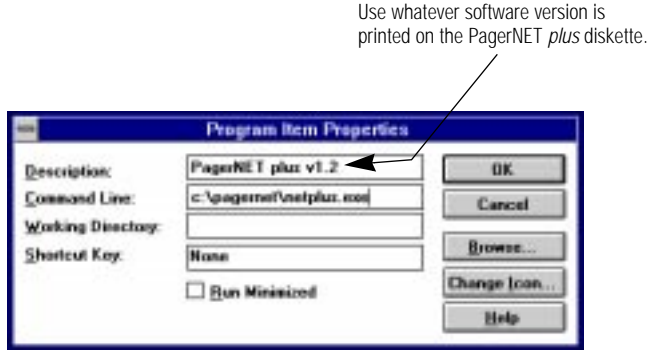

14. You have just created a program icon for the PagerNET *plus* software. Whenever you want to start PagerNET *plus*, just double click on this icon:

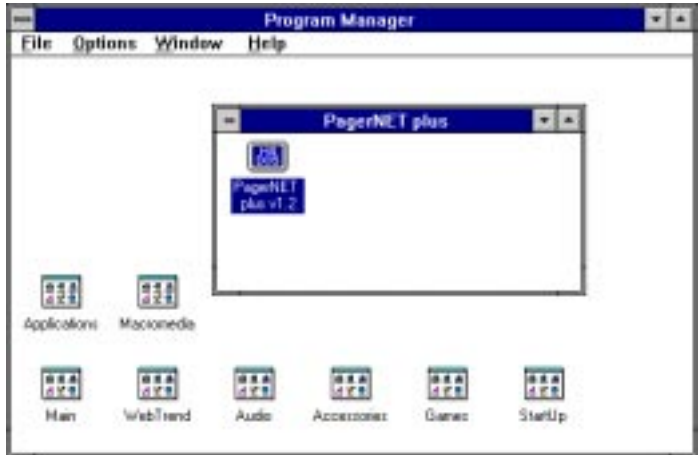

15. This completes the Windows software installation.

## <span id="page-11-0"></span>Connecting your signs with a wireless network

### **Overview**

There are several ways to connect (or "network") your PC to signs. For example, messages can be sent to one or more signs which are wired directly to your PC, or which are connected via a modem. However, PagerNET *plus* software is specifically designed for use with a WAWN (Wide Area Wireless Network).

## Creating a WAWN (Wide Area Wireless Network)

This is the type of network intended for the PagerNET *plus* software:

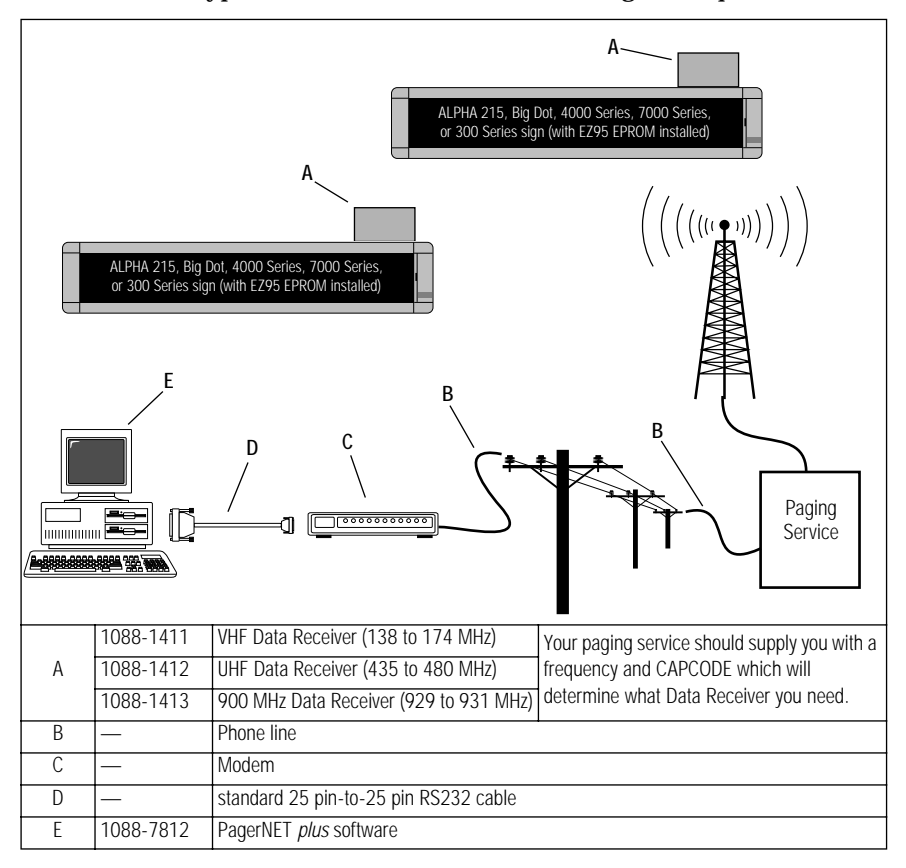

## First-time setup

## <span id="page-12-0"></span>Setting up your modem

Before you can start creating and sending messages, you need to set up your software to operate with the particular modem you're using:

- 1. With your computer off, attach your modem to one of the computer's serial ports (usually labelled COM1, COM2, etc.)
- 2. Turn your computer on and start the PagerNET *plus* software.
- 3. From the *Main Menu*, select *Configuration Setup*. Then select the appropriate serial port and baud rate for your modem:

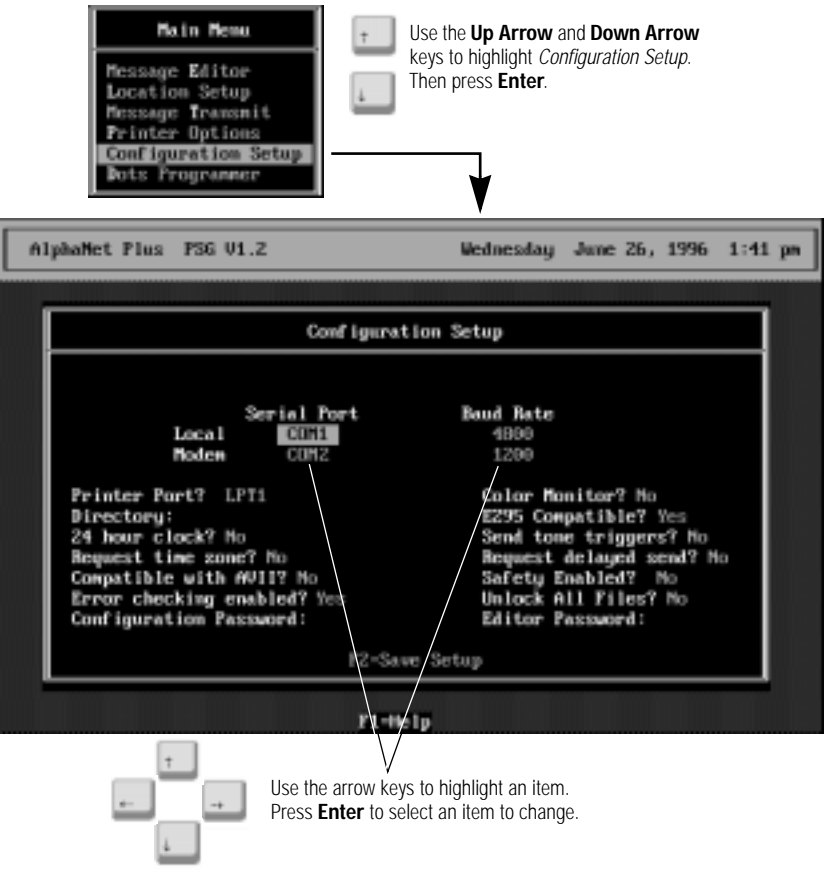

### 4. Press **F2** to save your changes. Then press **Esc** to exit *Configuration Setup.*

## <span id="page-13-0"></span>Advanced setup options

In addition to setting up your modem, there are other options you may want to set up, such as a printer port. To do this, se[e "Configuration](#page-49-0)  [Setup" on page 46](#page-49-0).

## How to send your first message

To show the basics of message editing and transmission, we'll use an example of sending a single message to a single remote sign:

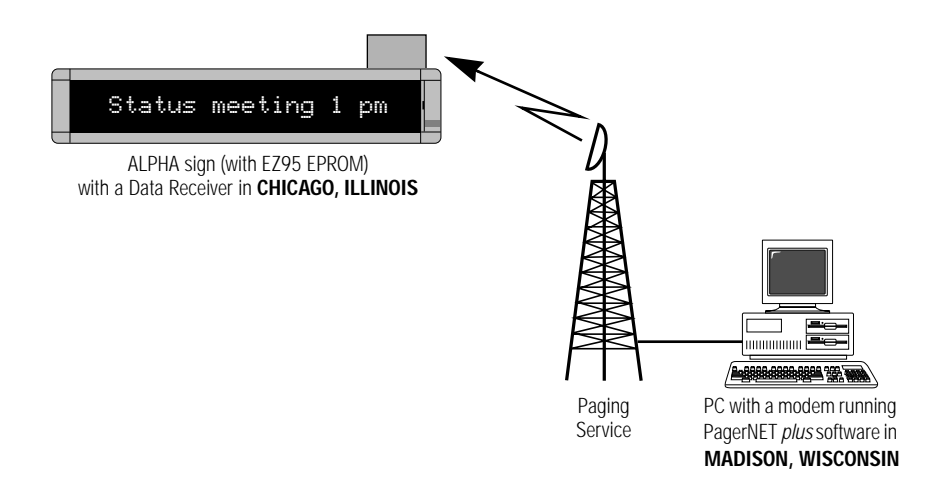

### In this example, we'll assume the following information:

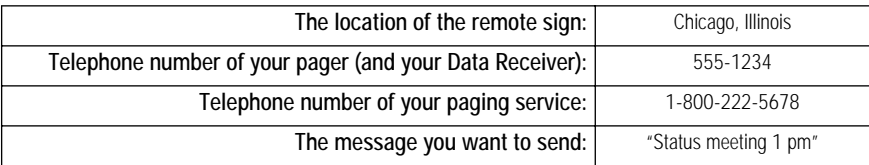

You would follow these steps:

### Create the message

1. Complete the ["First-time setup" on page 9](#page-12-0) if you haven't already done so.

2. Type in your message using the *Message Editor* in PagerNET *plus*. Select *Message Editor* from the *Main Menu*:

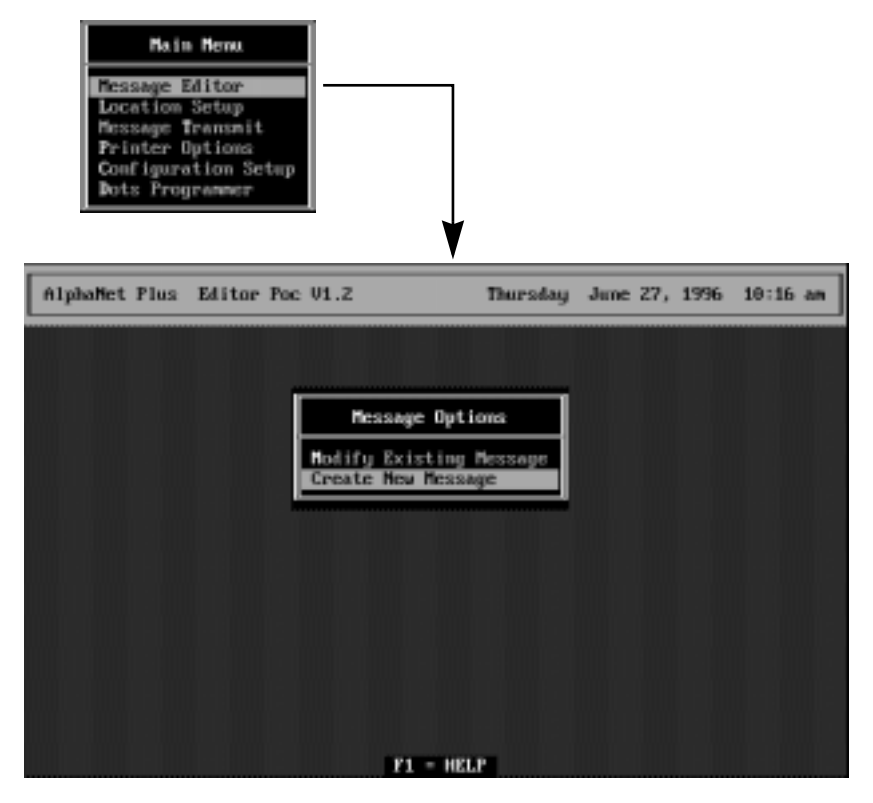

3. After the *Message Editor* window appears, select *Create New Message*. Then type *Status meeting 1 pm*:

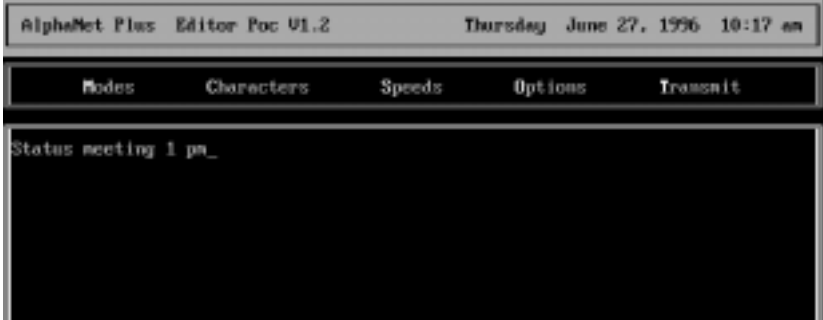

4. Save your message by pressing **Esc** and selecting *Yes* when the *Save Changes* prompt appears:

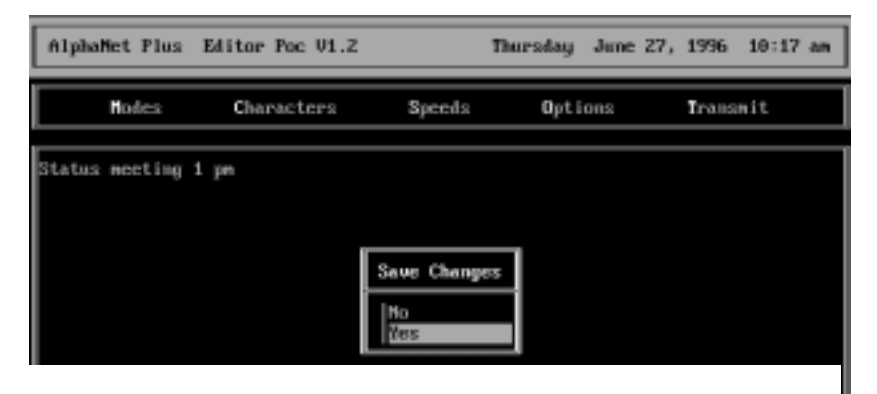

5. When the following prompt appears, name your message file *STATUS*:

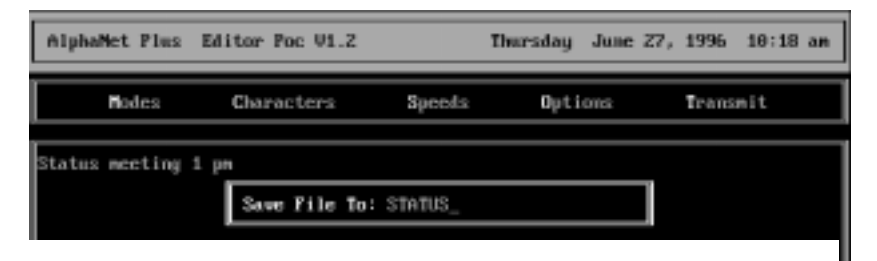

6. After the message is saved, press **Esc** to return to the *Main Menu*:

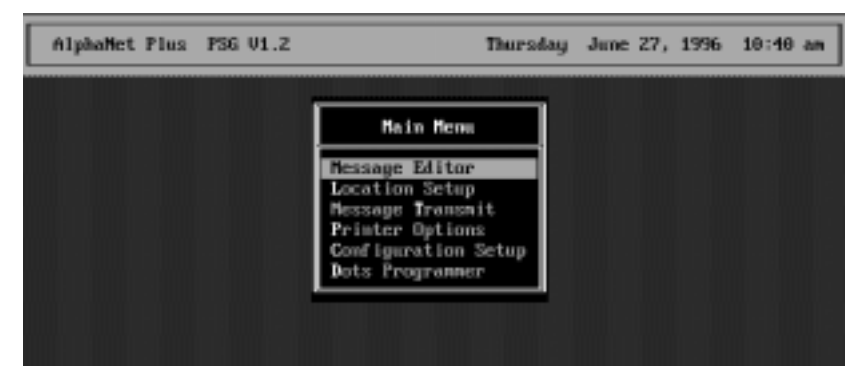

## <span id="page-17-0"></span>Create a Location Card

Now you need to tell PagerNET *plus* where to send your message.

7. Select *Location Setup* from the *Main Menu*:

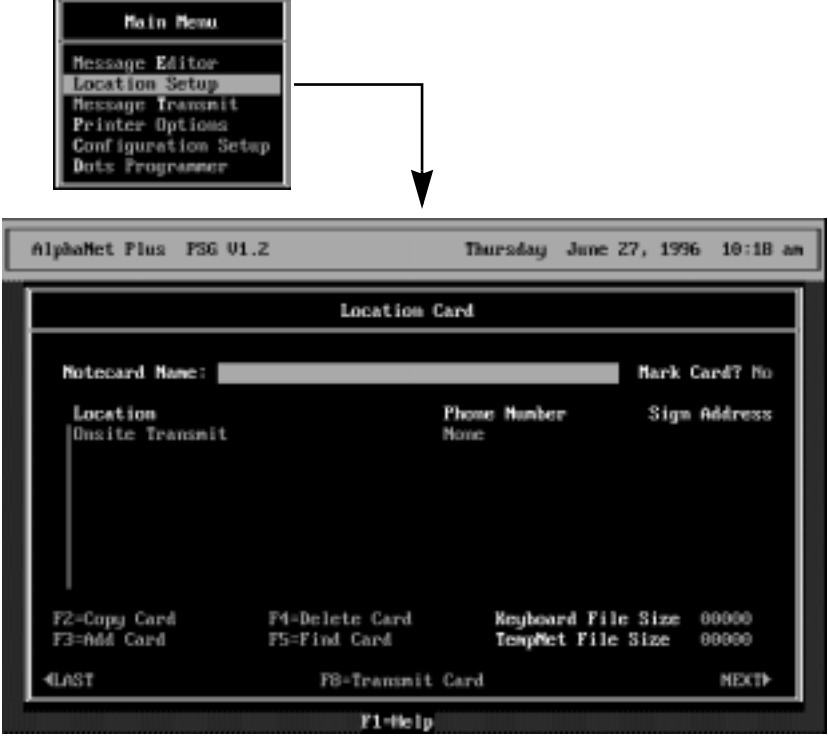

8. After the *Notecard Name* prompt, type a name—like *WAREHOUSE*—that will be used to identify your remote sign:

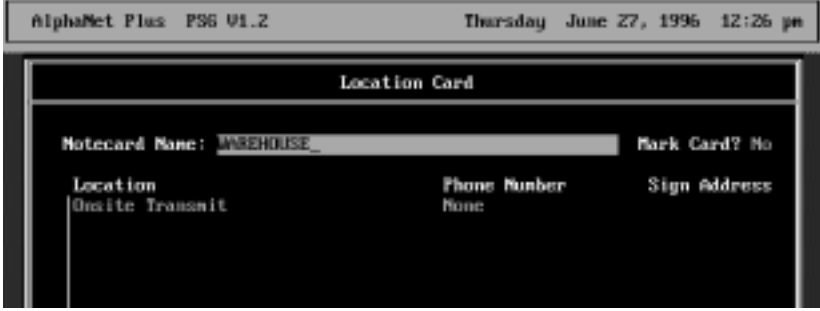

9. Next, press **Insert** to create a blank line under *Location*. Then press **Enter** and **Insert** again:

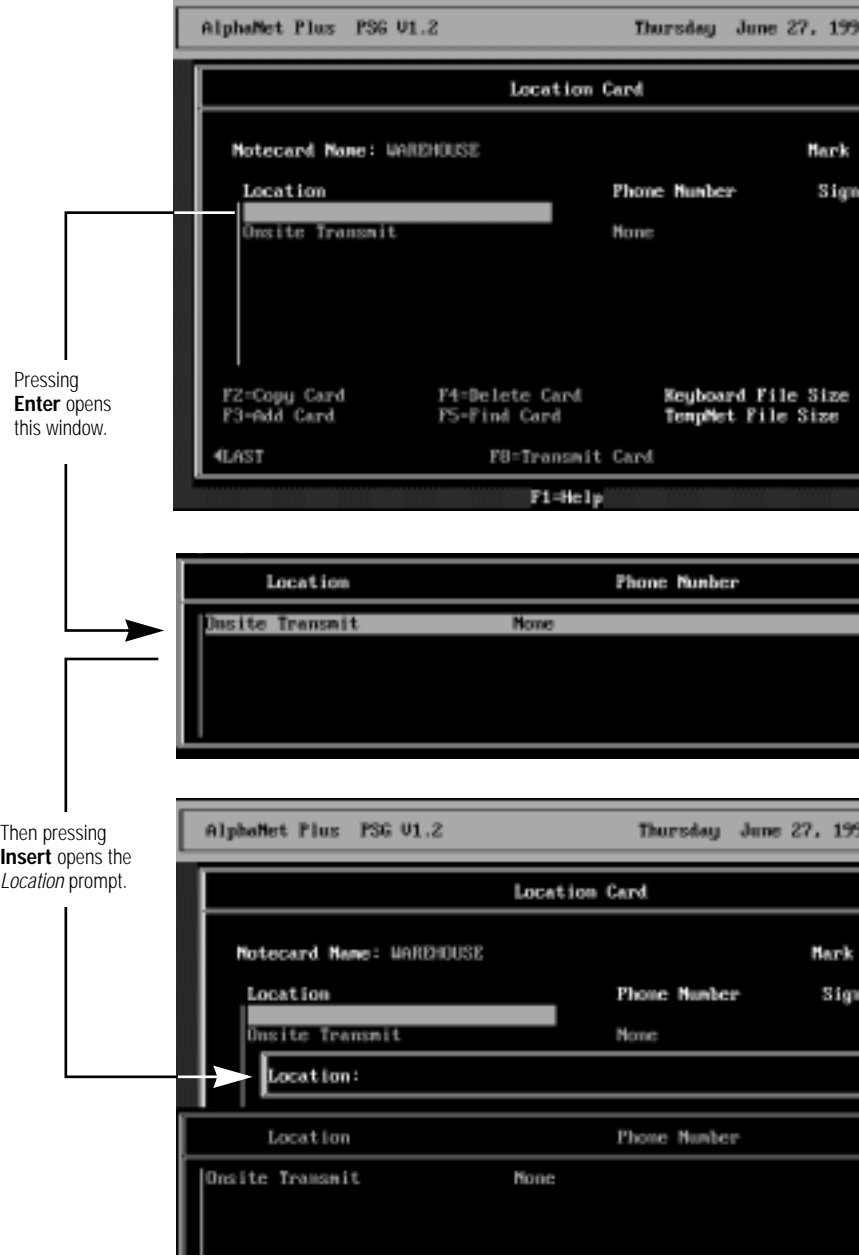

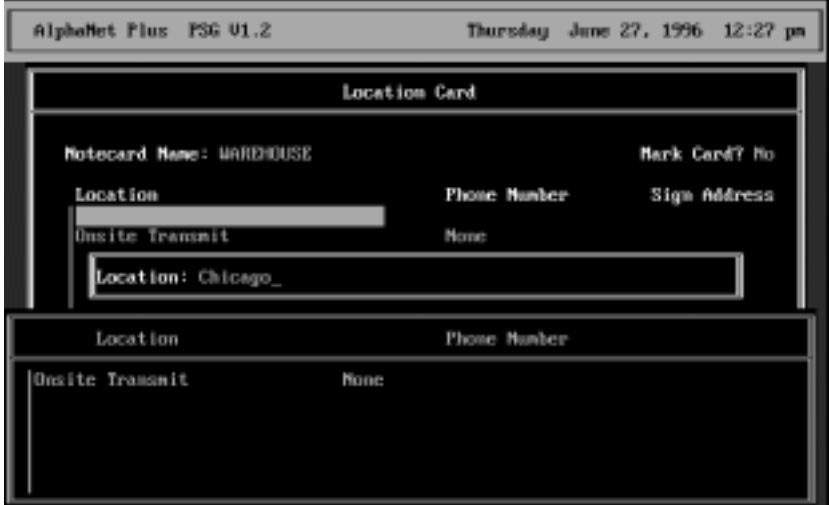

### 10. Enter the remote sign's location—*Chicago*:

11. After typing the remote sign's location and pressing **Enter**, type the phone number of the paging service in the special format shown below:

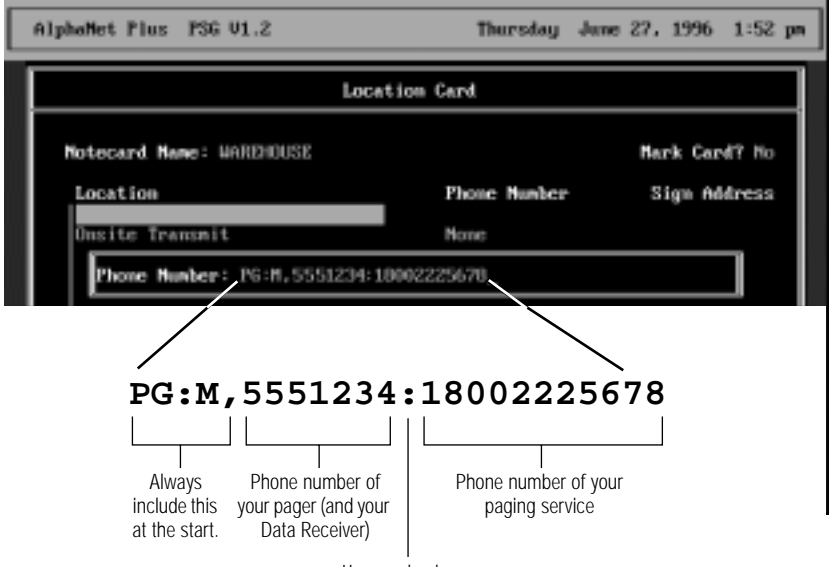

Use a colon here.

12. After typing the phone number of the paging service and pressing **Enter**, this is what the *Location Card* should look like now:

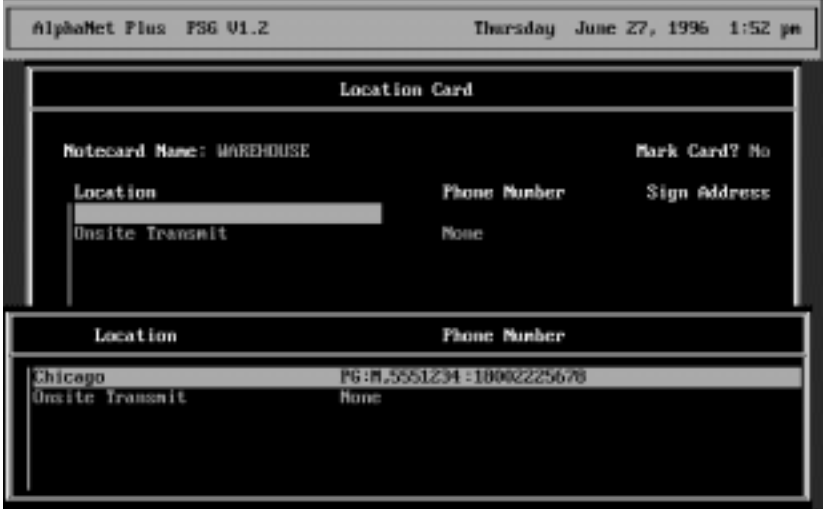

13. Next, with the Chicago location highlighted, press **Enter** to complete the remote sign's *Location Card*:

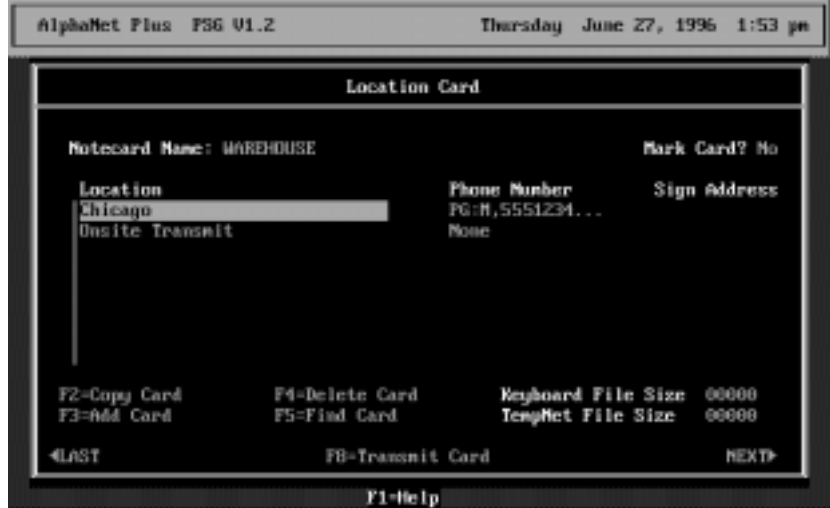

### 14. Finally, press **Esc** to return to the *Main Menu*.

### Transmit the message

Once the message has been created and the location of the sign entered, the message can be transmitted:

15. Select *Message Transmit* from the *Main Menu*:

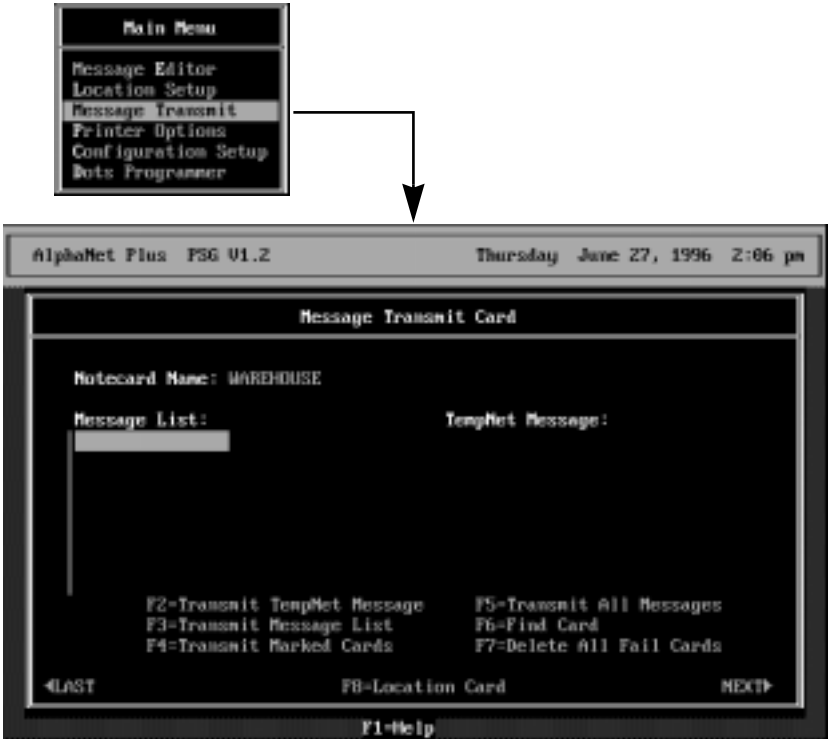

16. Press **Enter** to select a message. Then highlight the message you want to transmit—*STATUS.MSG*—and press **Enter**:

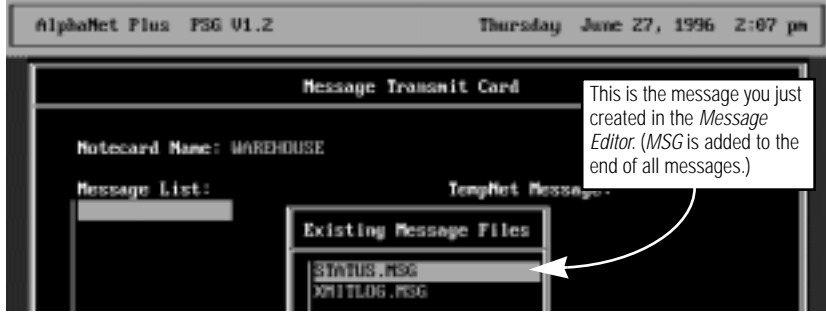

17. Next, type the letter *A* after the *Enter File Letter* prompt and press **Enter**:

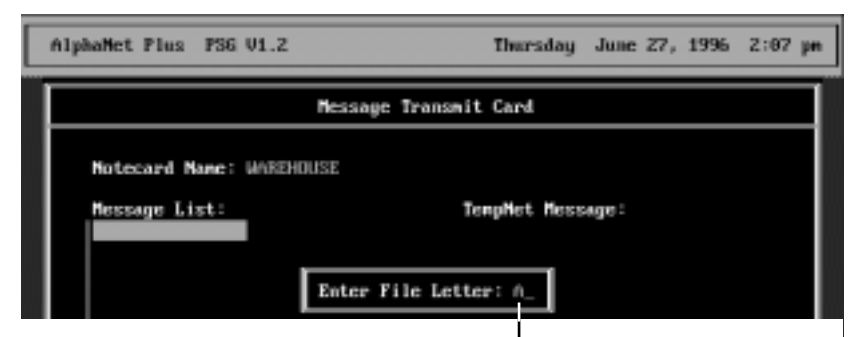

A file letter is a letter from A to Z that is "attached" to a message sent to a sign.

The letter represents one of 26 possible locations where a message can be stored in a sign's memory.

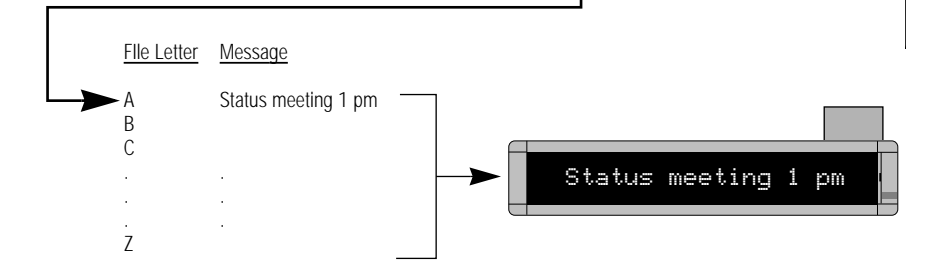

After pressing **Enter**, the following should appear on the Message Transmit Card:

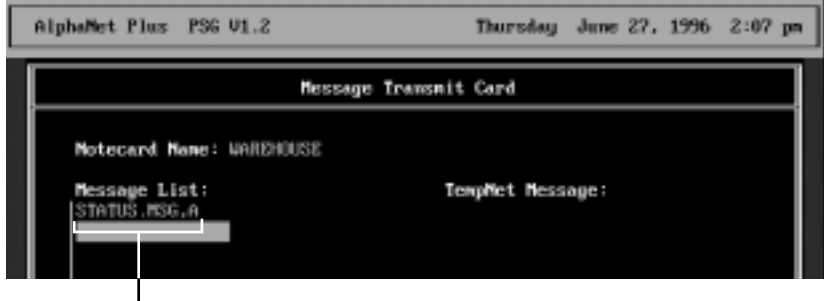

The message name (STATUS.MSG) and its location (A) in a sign's memory.

- 18. Other messages could be added to the *Message List*, but in this example, we'll only send one message. To send the messages, press **F3**.
	- **NOTE**: If you selected **Yes** to *Request time zone* in *Configuration Setup* (see ["Advanced setup options" on page 1](#page-13-0)0), then the following prompt would appear. A time zone adjustment number from 14 to -14 could be entered:

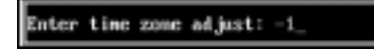

Also, if you selected **Yes** to *Request delayed send* in Configuration Setup, then the following prompt would appear. A time like *10:30p* could be entered when messages would be transmitted:

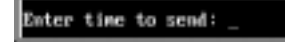

The following will appear as messages are transmitted:

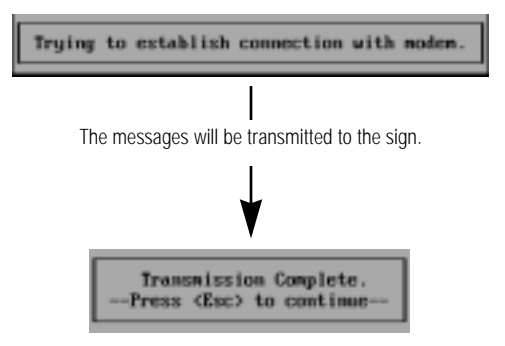

19. Finally, press **Esc** to return to the *Main Menu*.

## Advanced message editing

## <span id="page-24-0"></span>Using Modes

"Modes" are special effects that change the way a message appears on a sign. For example, the *Rotate Mode* moves a message from right to left across a sign. In this example, we'll create a message that displays employee birthdays using the *Hold* and *Rotate Modes*:

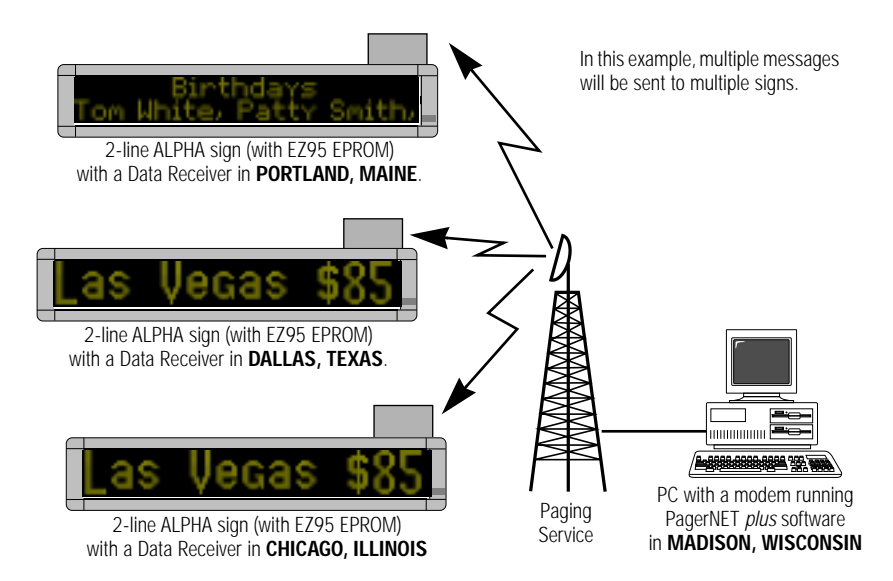

### In this example, we'll assume the following information:

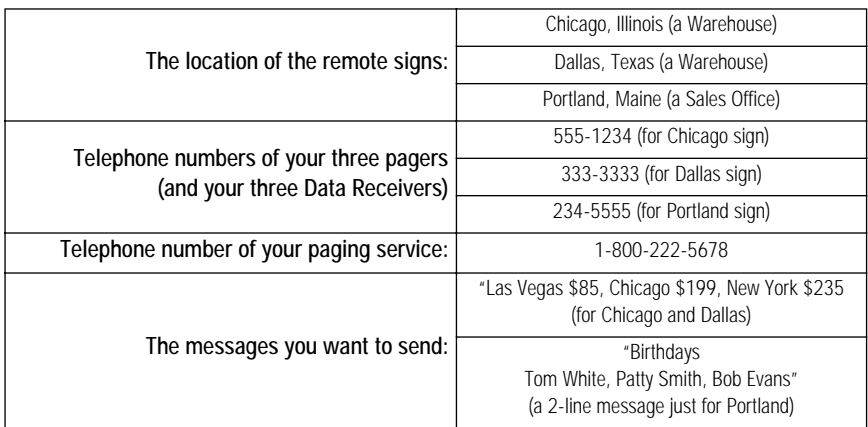

- 1. Complete the ["First-time setup" on page 9](#page-12-0) if you haven't already done so.
- 2. Select *Message Editor* from the *Main Menu*. When the *Message Editor* window appears, select *Create New Message*:

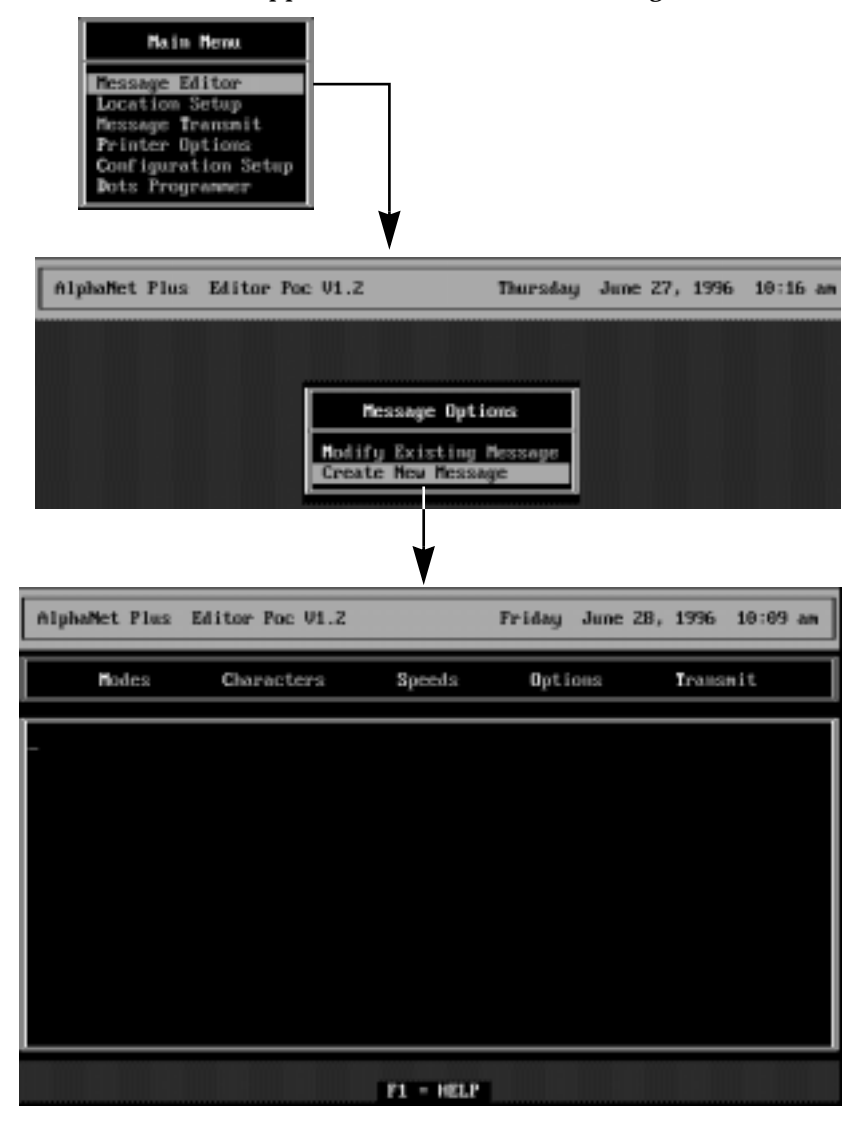

3. Next, hold down **Alt** and then press **M** (for *Modes*). Then highlight *Hold*:

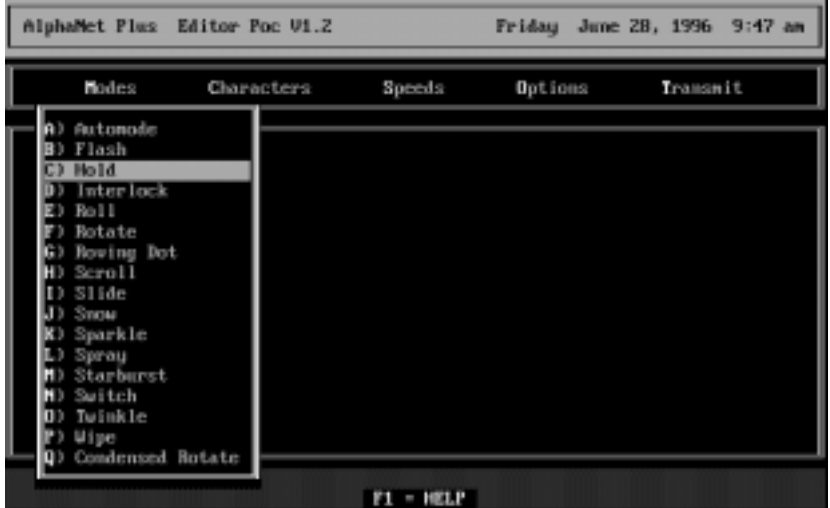

4. After highlighting *Hold*, press **Enter**. Then, in order to put the word *Birthdays* on the top line of the 2-line sign, select *Top Line*:

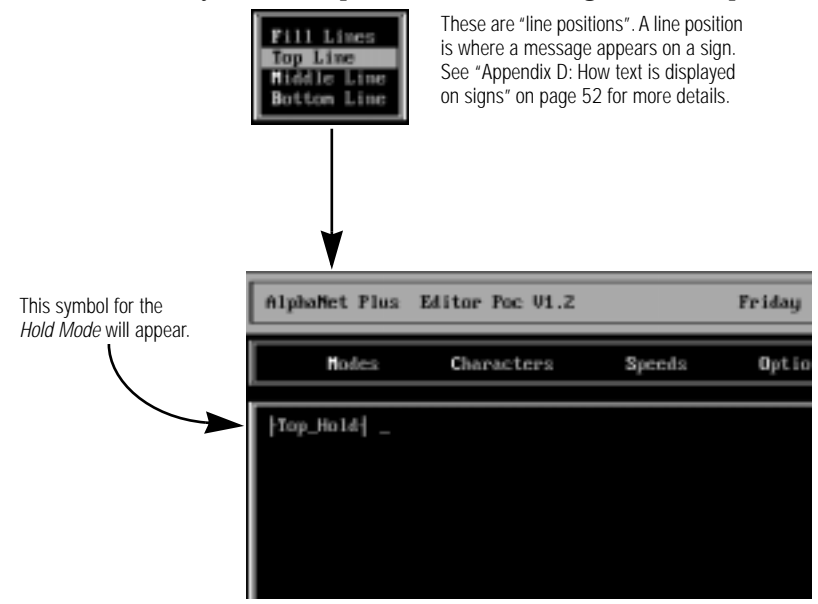

5. After the *| Top Hold |* symbol, type *Birthdays:*

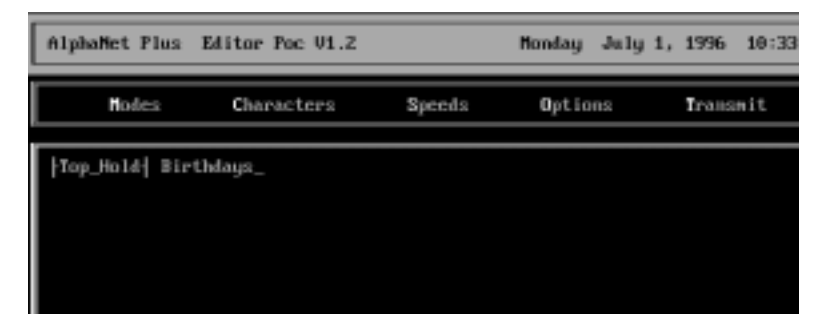

6. Next, hold down **Alt** and then press **M** (for *Modes*). In order to make the people's names (*Tom White*, etc.) move across the bottom line of the sign, select *Rotate* and *Bottom Line*. Then type the three names:

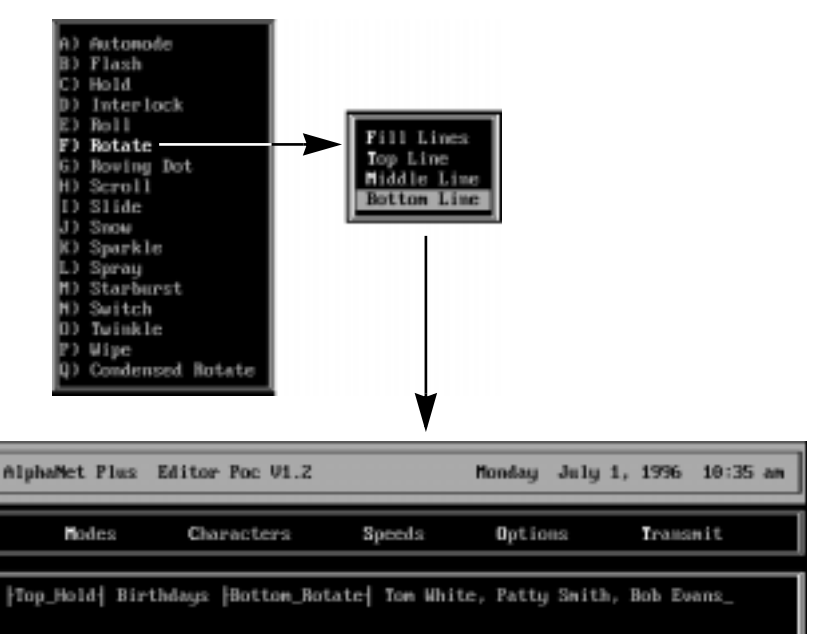

7. Press **Esc** and save this message with the name *BIRTHDAY*:

Save File To: BIETHDAY

## <span id="page-28-0"></span>Using Characters

"Characters" are options that change the appearance of text in a message. For example, normal-sized text (called *Seven Row*) is seven rows high, but some signs allow you to display much taller text (called *Full Height*).

In this example, we'll create a message that displays airline fares in large text:

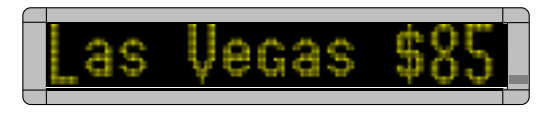

- 1. Complete the ["First-time setup" on page 9](#page-12-0) if you haven't already done so.
- 2. Select *Message Editor* from the *Main Menu*. When the *Message Editor* window appears, select *Create New Message*:

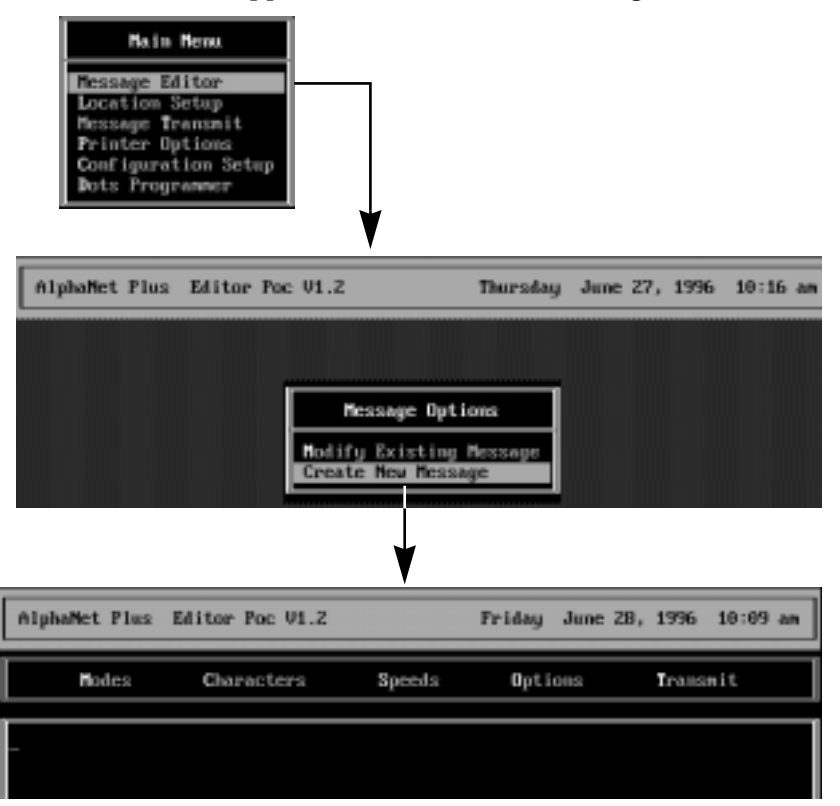

3. Next, hold down **Alt** and then press **M** (for *Modes*). Select *Roll* and then *In*. Finally, select the *Middle Line* position:

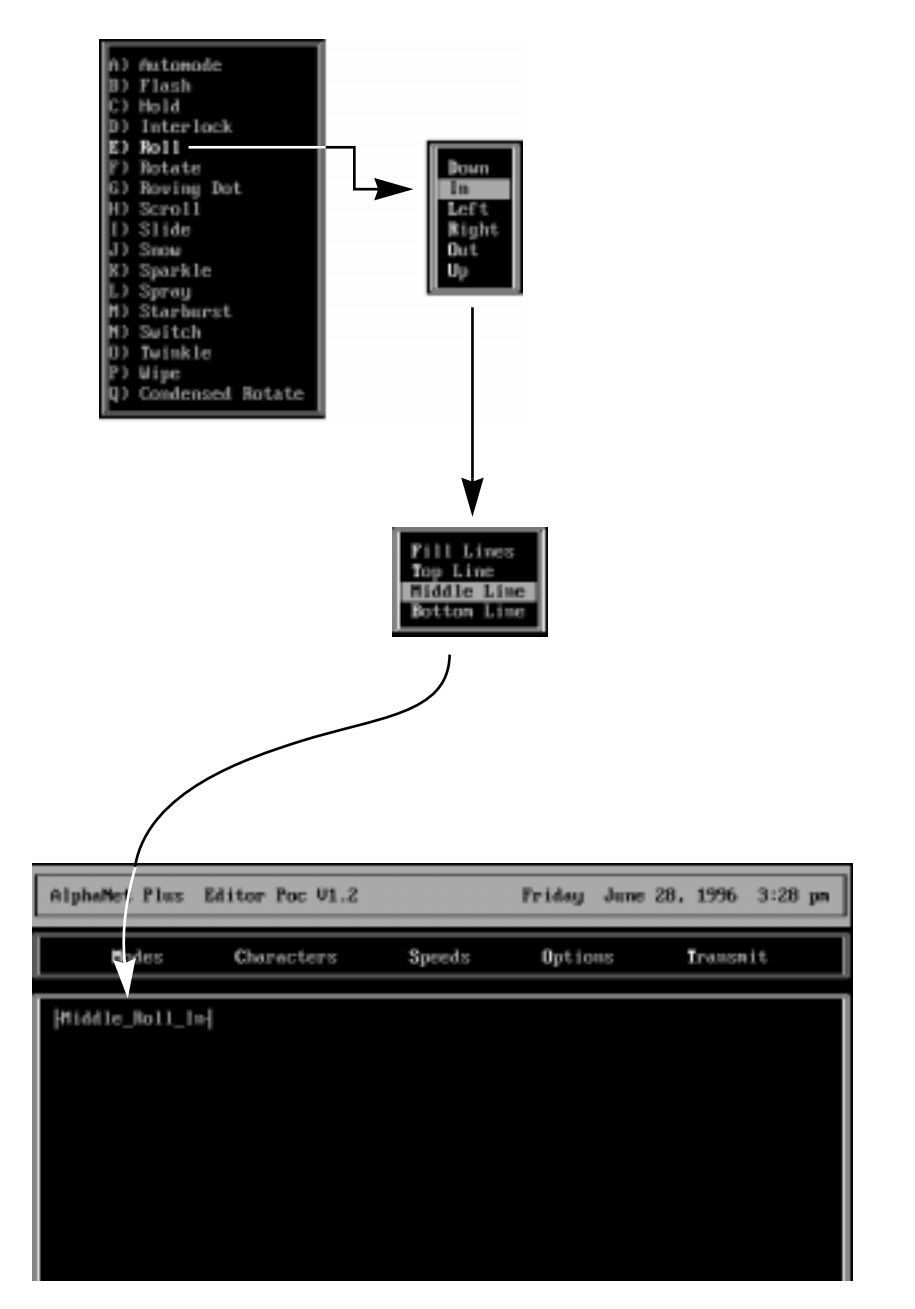

4. Hold down **Alt** and then press **C** (for *Characters*). Select Full Height. Then type *Las Vegas \$85, Chicago \$199, New York \$235*. Press **Enter** after each line:

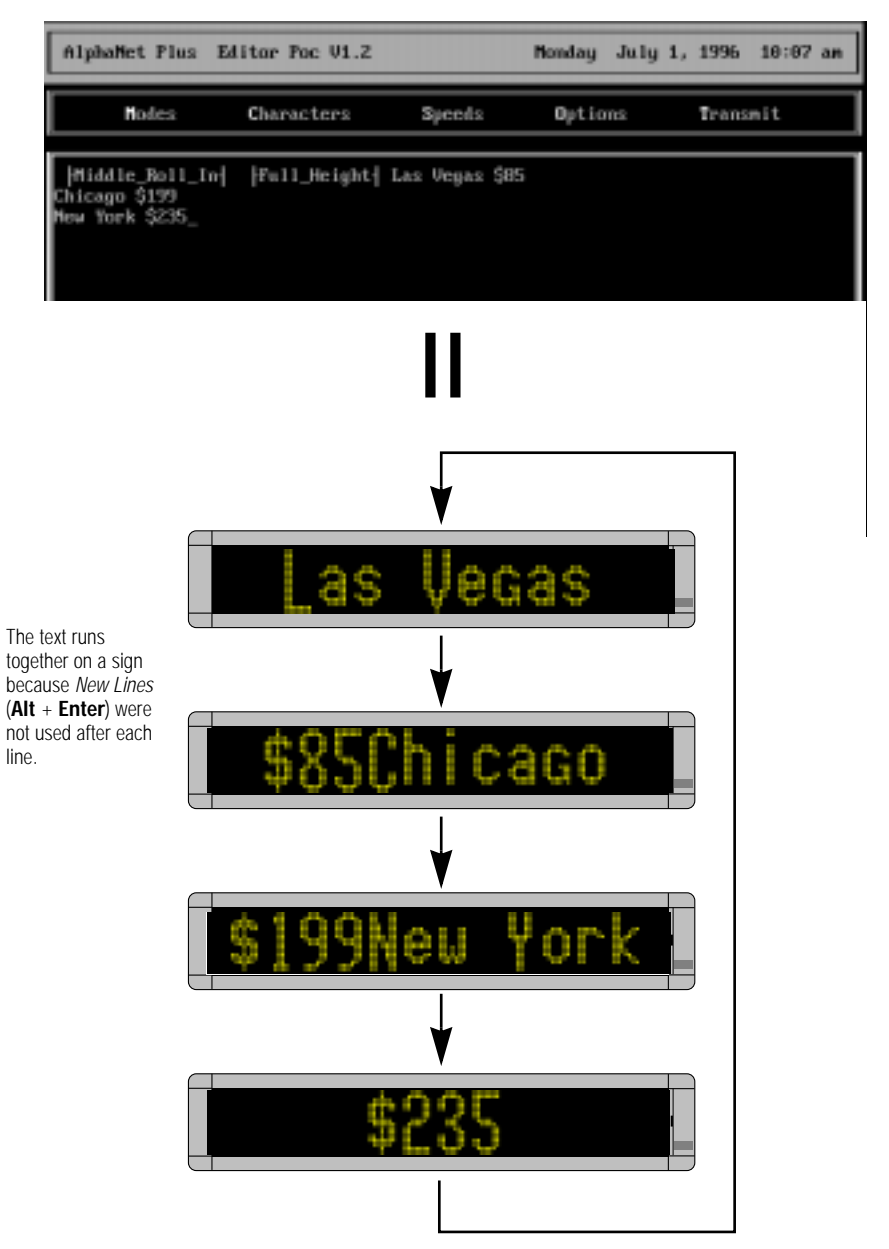

5. To format the text so that *Las Vegas \$85* and *Chicago \$199* and *New York \$235* all appear on separate lines, add a *New Line* after each city/amount pair. To do this, position the cursor after *Las Vegas \$85*, hold down **Alt** and then press **Enter**. Repeat this after each city.

NOTE: Just pressing **Enter** after each line will not work.

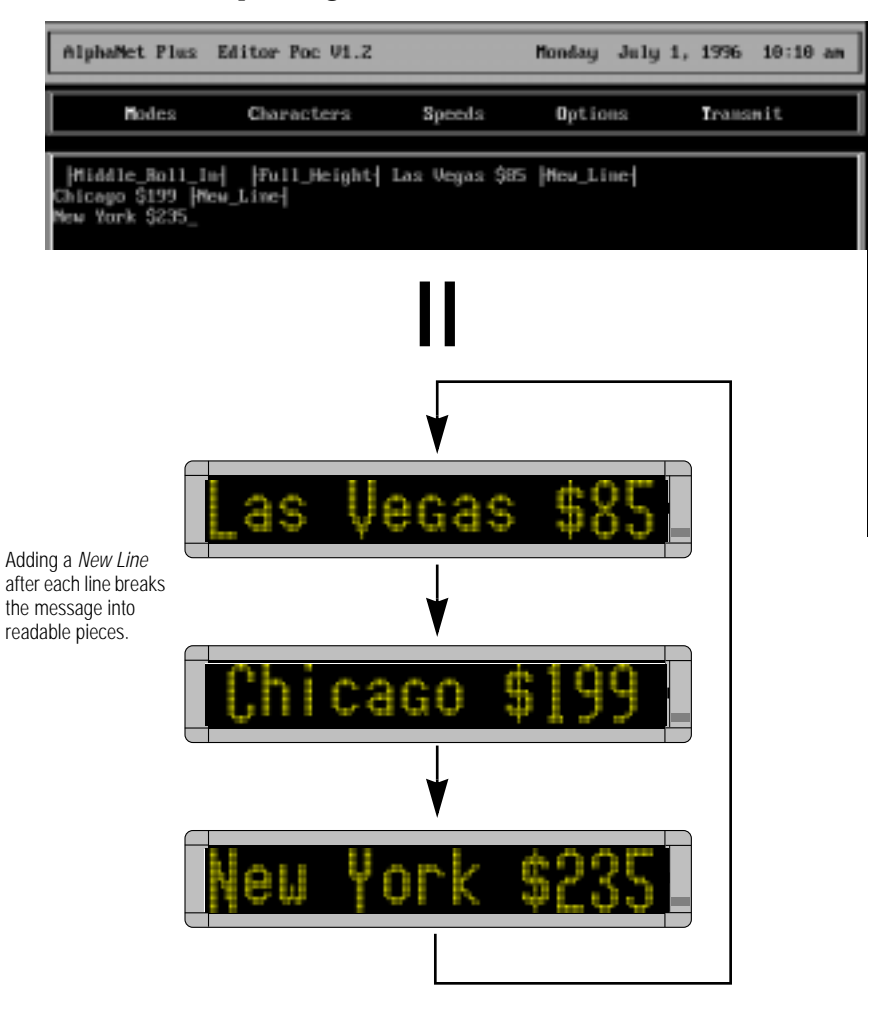

6. Next, press **Esc** and save the message to a file called *AIRFARES*:

Save File To: AlBFARES

## <span id="page-32-0"></span>Creating Location Cards (Advanced)

We'll use the situation and information fro[m "Using Modes" on](#page-24-0)  [page 21](#page-24-0) to demonstrate how to transmit two messages to three remote sites.

1. Select *Location Setup* from the *Main Menu*. The WAREHOUSE card should appear because we created it earlier:

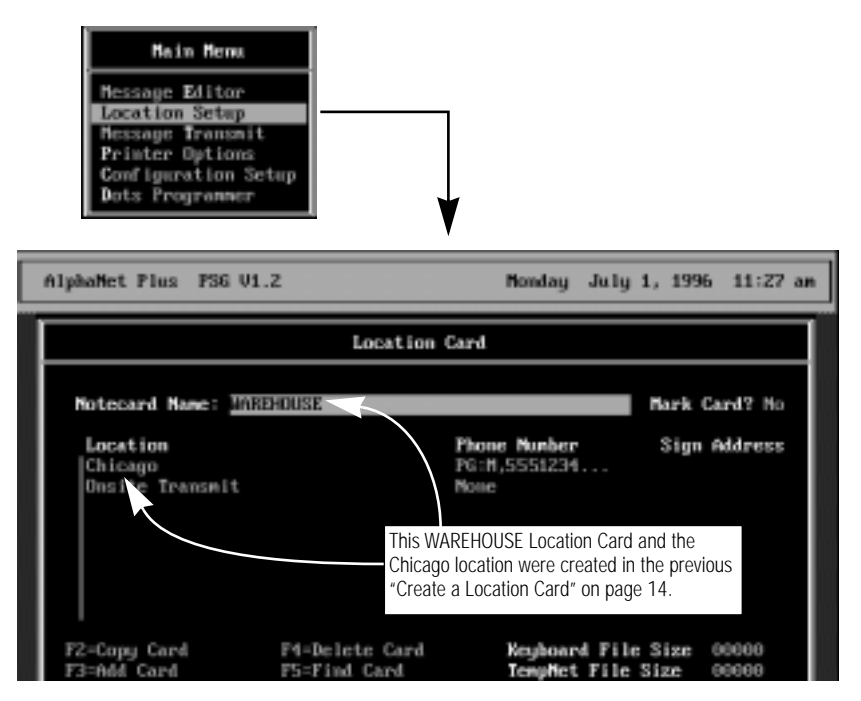

2. We'll add the Dallas location first because it's a warehouse (just like Chicago) and belongs in this WAREHOUSE Location Card. To add the Dallas warehouse, first press the **Down Arrow** to highlight Chicago:

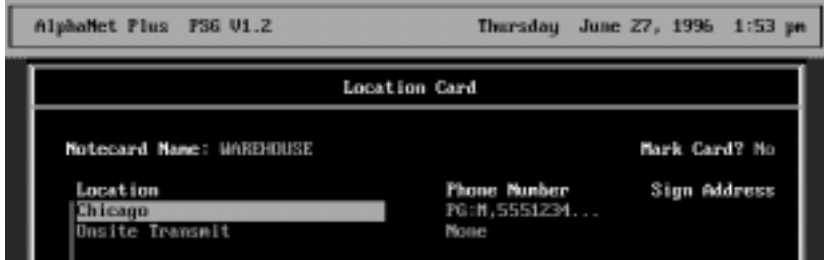

Advanced message editing: Creating Location Cards (Advanced) 29

3. Next, press **Insert** to create a blank line above *Chicago*. Then press **Enter** and **Insert** again:

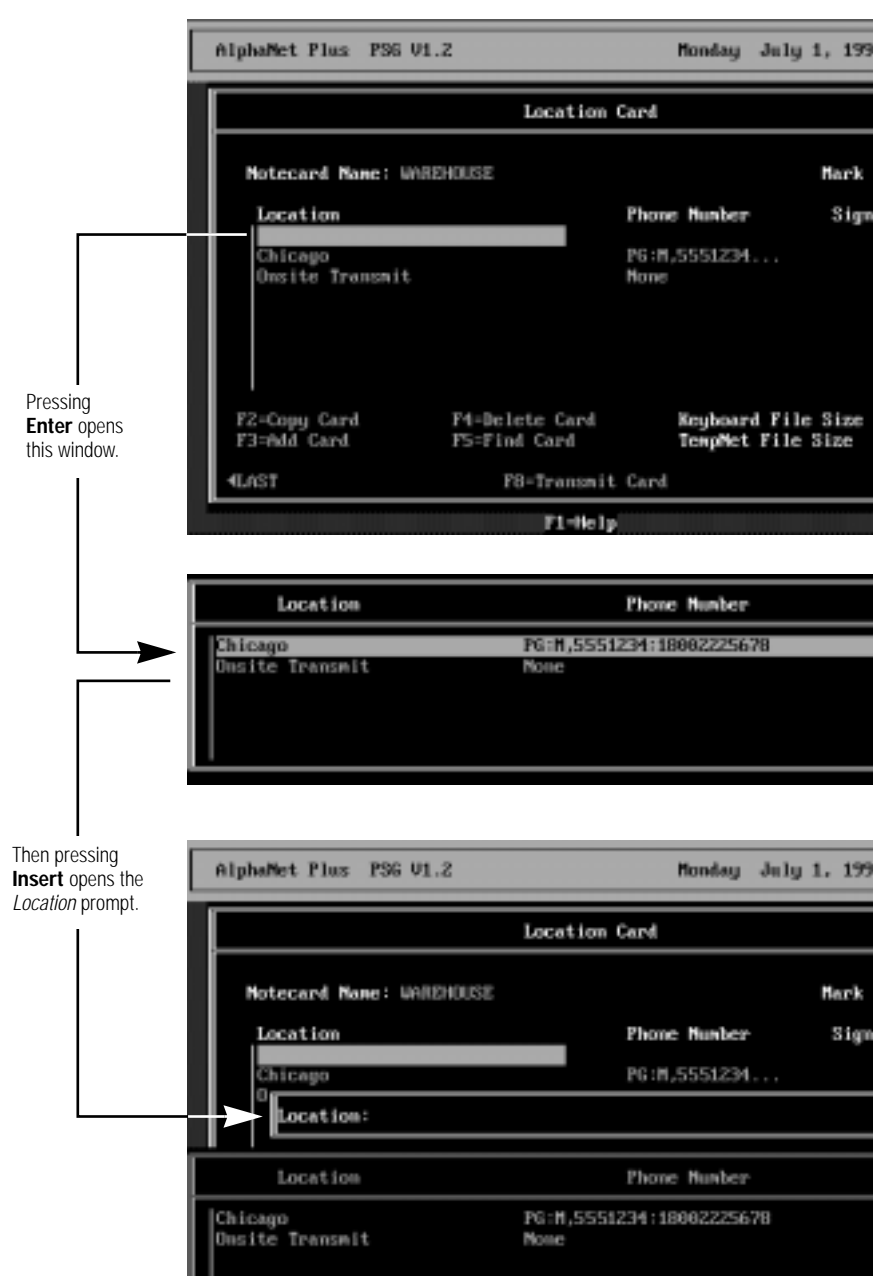

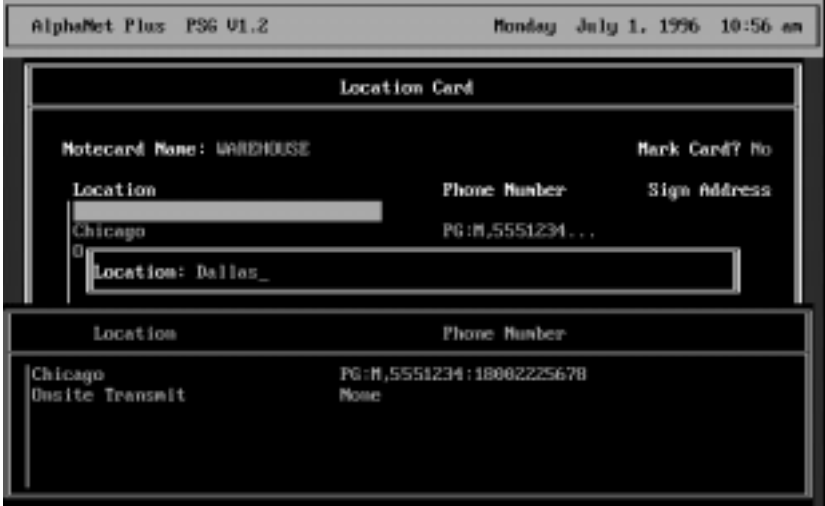

## 4. After *Location*, type *Dallas*, the remote sign's location:

5. After typing *Dallas* and pressing **Enter**, type the phone number of the paging service in the special format shown below:

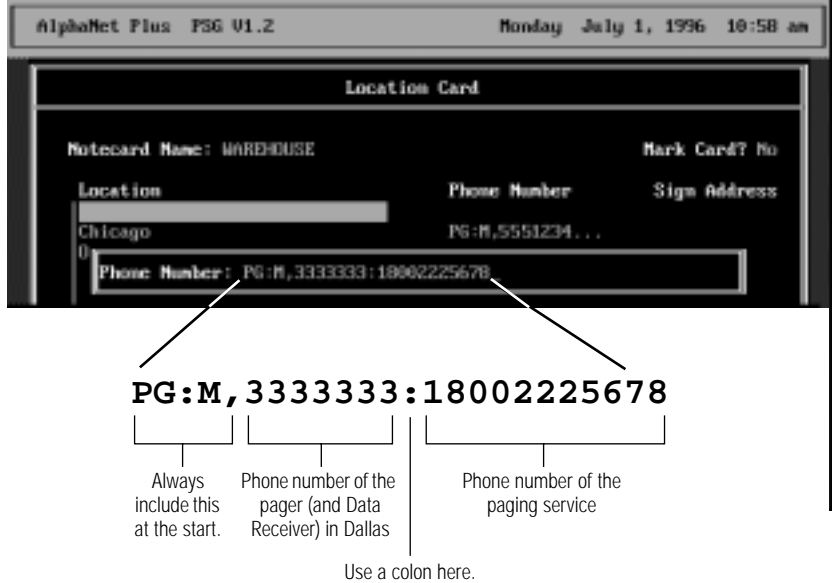

6. After typing the phone number of the paging service and pressing **Enter**, this is what the *WAREHOUSE Location Card* should look like now:

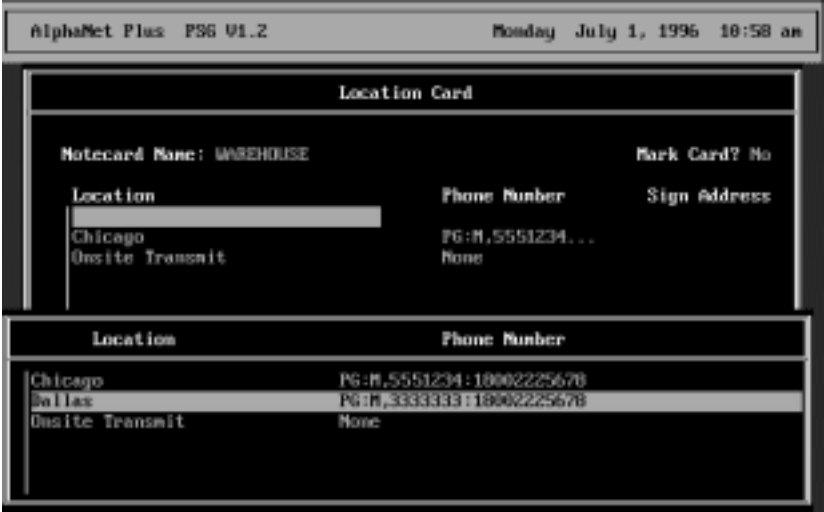

7. With the Dallas location highlighted, press **Enter** to add Dallas to the *WAREHOUSE Location Card*:

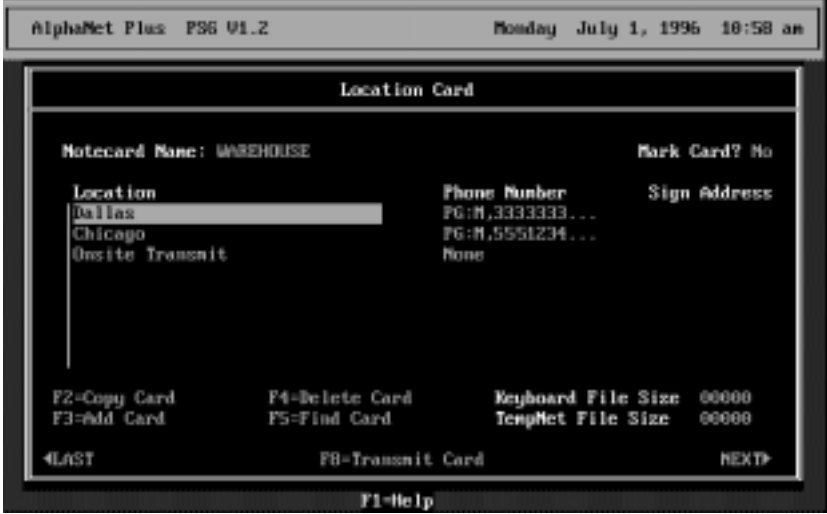

8. Next, we'll need to add the Portland location. However, a new *Location Card* should be created because the Portland sign is in a sales office and not a warehouse. (Think of *Location Cards* as a way of organizing or grouping your signs.)

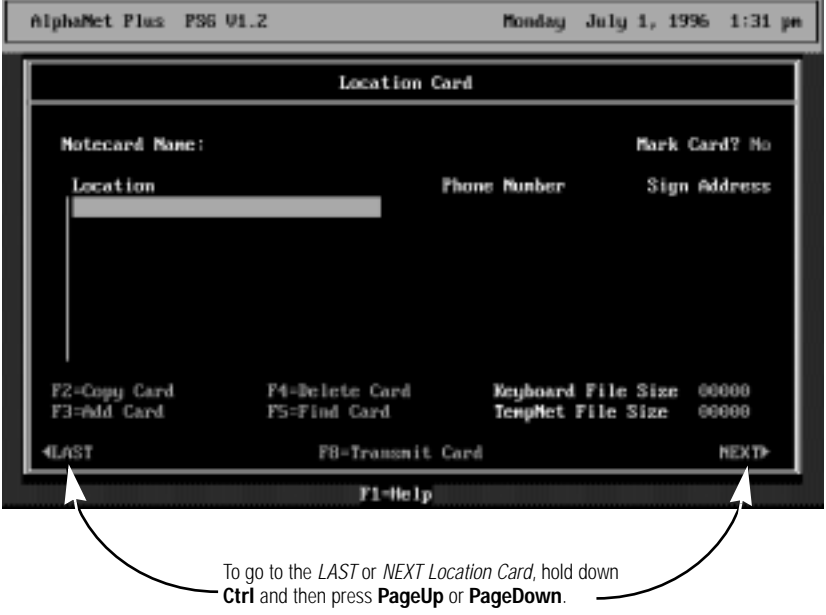

To create a new *Location Card*, Press **F3**:

9. Use the **Up Arrow** to highlight *Notecard Name*. Then type *SALES*:

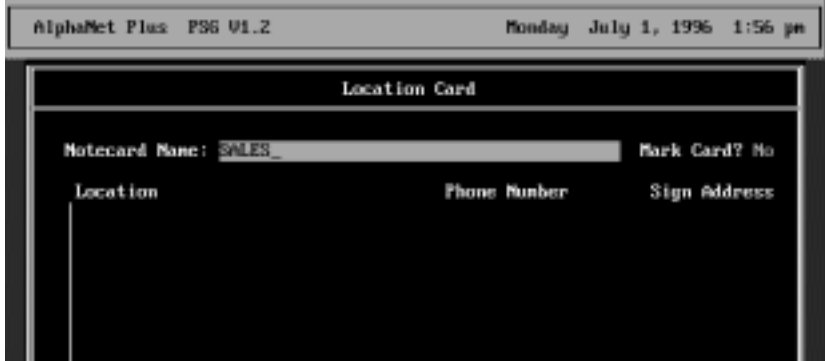

10. Enter the information for the Portland remote site the same way as you did previously for the Dallas site. When you're done, the completed *SALES Location Card* should look like this:

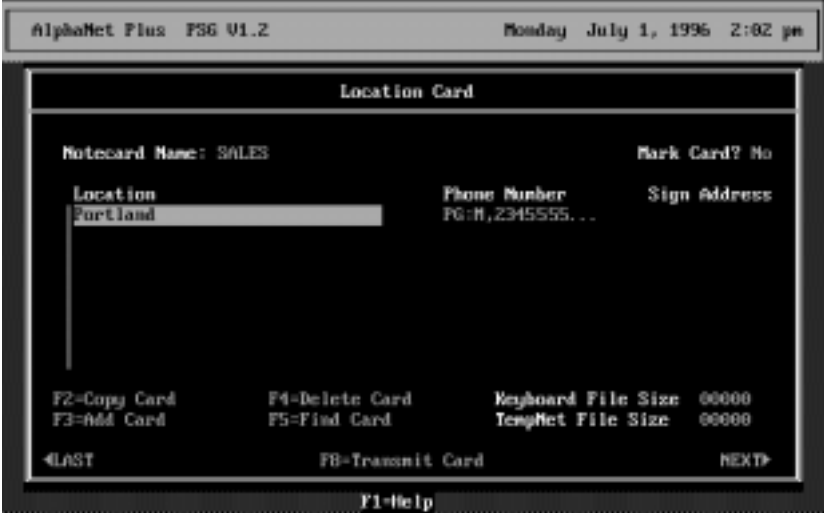

## Transmitting Messages (Advanced)

After creating *Location Cards* for the Dallas and Portland remote sites [se[e "Creating Location Cards \(Advanced\)" on page 2](#page-32-0)9], the *BIRTHDAY* and *AIRFARE* messages (se[e "Using Modes" on page 2](#page-24-0)1 and ["Using Characters" on page 25](#page-28-0)) can be transmitted.

To do this, follow these steps:

1. Select *Message Transmit* from the *Main Menu*:

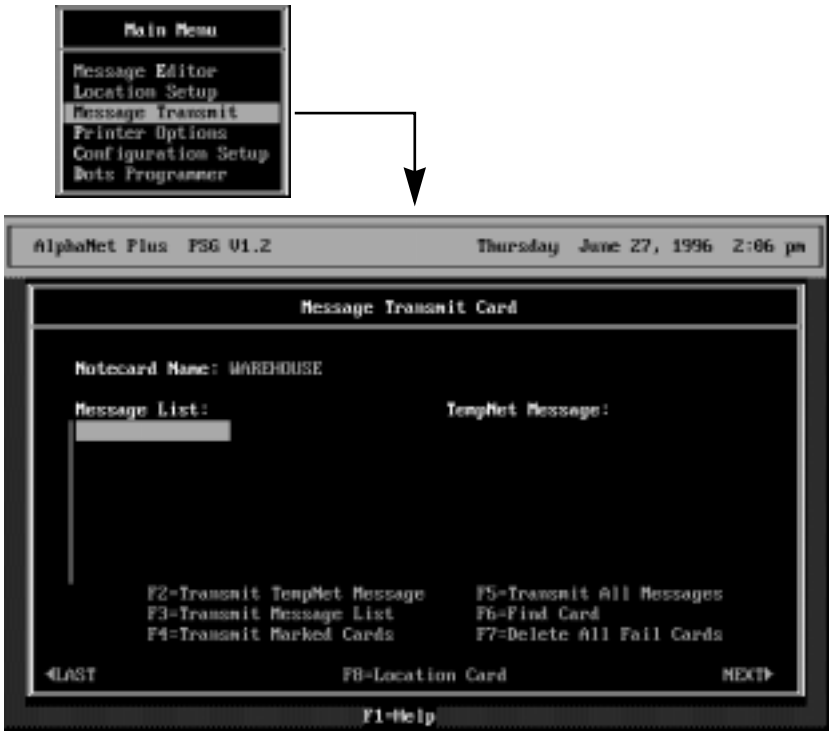

2. Press **Enter** to select a message. Highlight a message you want to transmit, like *AIRFARE.MSG*. Then press **Enter** again:

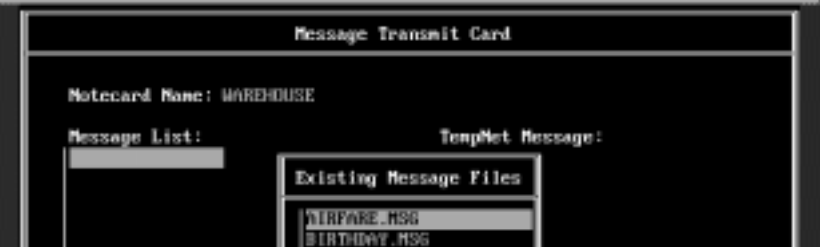

Advanced message editing: Transmitting Messages (Advanced) 35

3. Next, type the letter *A* (or any letter from A to Z) after the *Enter File Letter* prompt and press **Enter**:

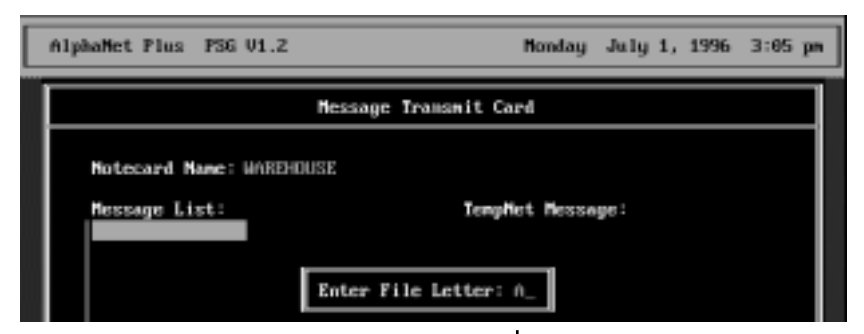

A file letter is a letter from A to Z that is "attached" to a message sent to a sign.

The letter represents one of 26 possible locations where a message can be stored in a sign's memory.

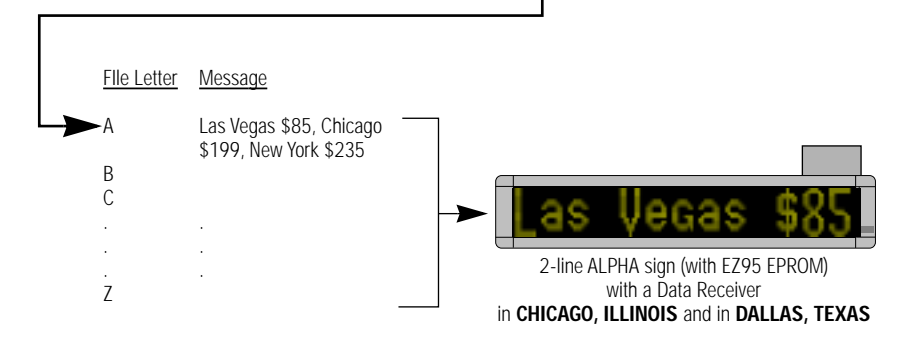

After pressing **Enter**, the following should appear on the Message Transmit Card:

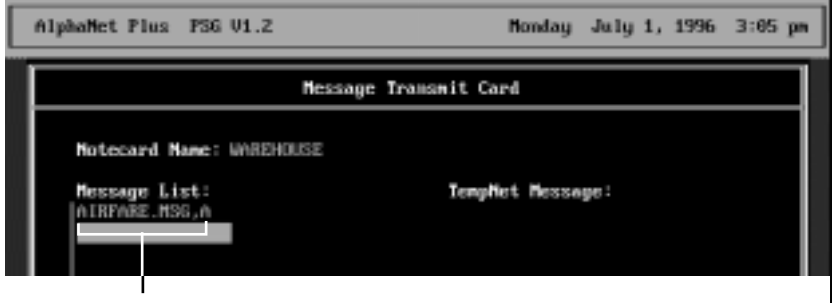

The message name (AIRFARE.MSG) and its location (A) in a sign's memory. 4. Imagine you also wanted to send a message called *STATUS* to the WAREHOUSE remote sites (Chicago and Dallas).

To do this, move the highlighted line under *AIRFARE.MSG,A* and press **Enter**. Then select the message *STATUS* from the message list, but this time type *B* after *Enter File Letter*:

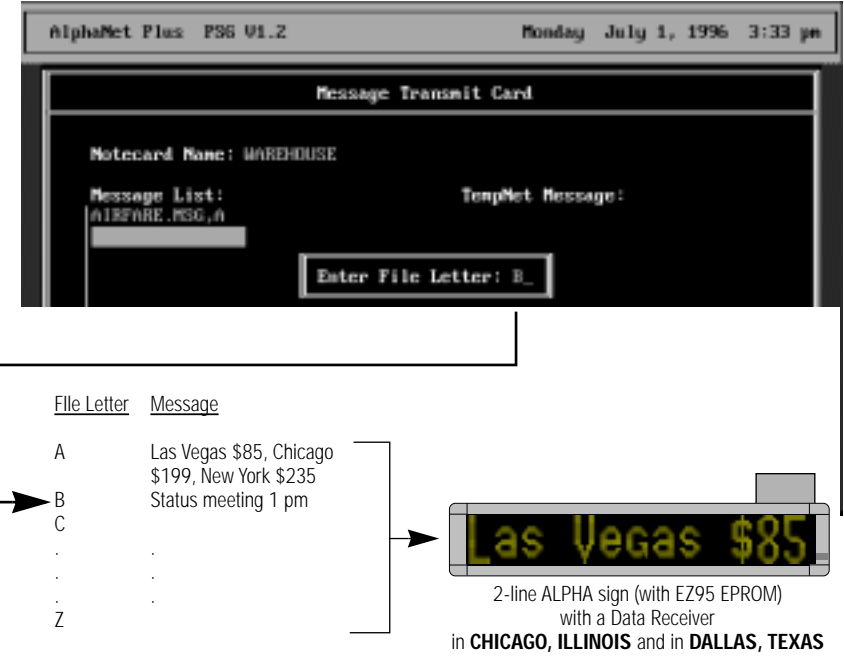

After pressing **Enter**, the following should appear on the Message Transmit Card:

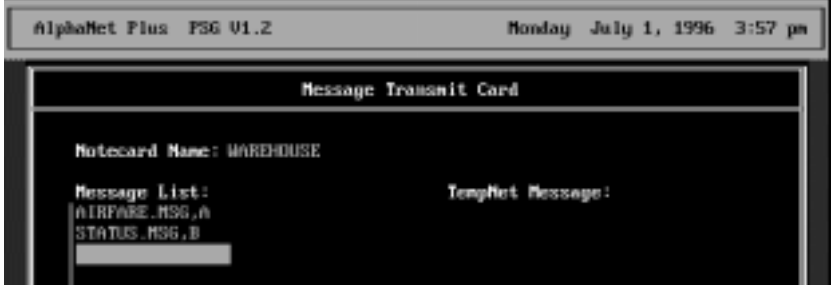

5. Before transmitting the messages, check to make sure they are going to the right locations. To do this, press **F8** to look at the *WAREHOUSE Location Card*:

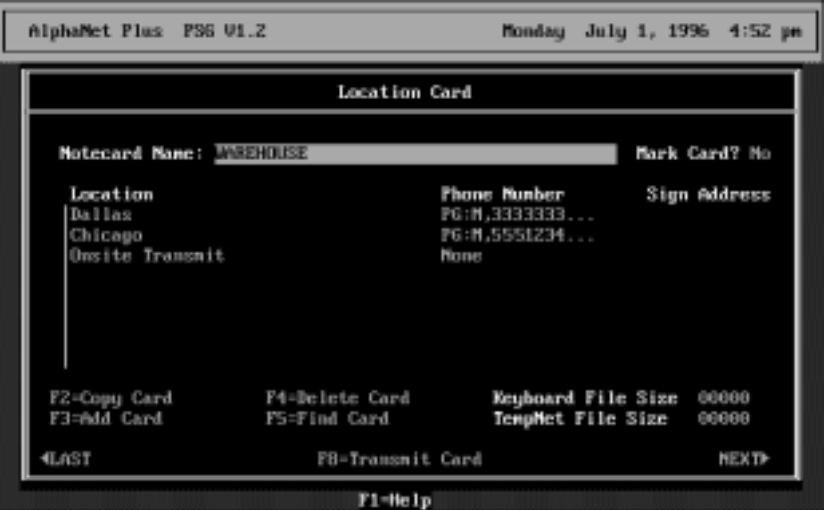

- 6. Since the locations are correct, press **F8** again to return to the *Message Transmit Card*. Then press **F3** to transmit the two messages in the WAREHOUSE *Message List*.
- 7. To transmit the *BIRTHDAY* message to the *SALES* site in Portland, hold down **Ctrl** and press either **PageUp** or **PageDown** to go to the S*ALES Location Card*:

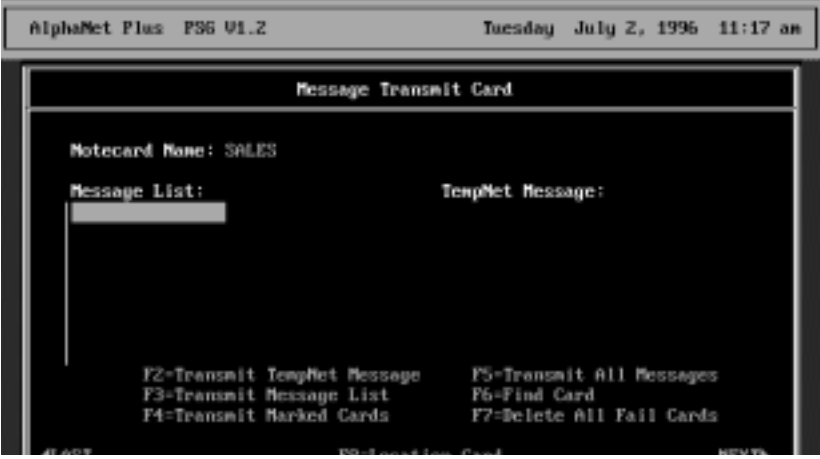

38 Advanced message editing: Transmitting Messages (Advanced)

8. Add the *BIRTHDAY* message to the *SALES Message List*. Then press **F3** to transmit the message:

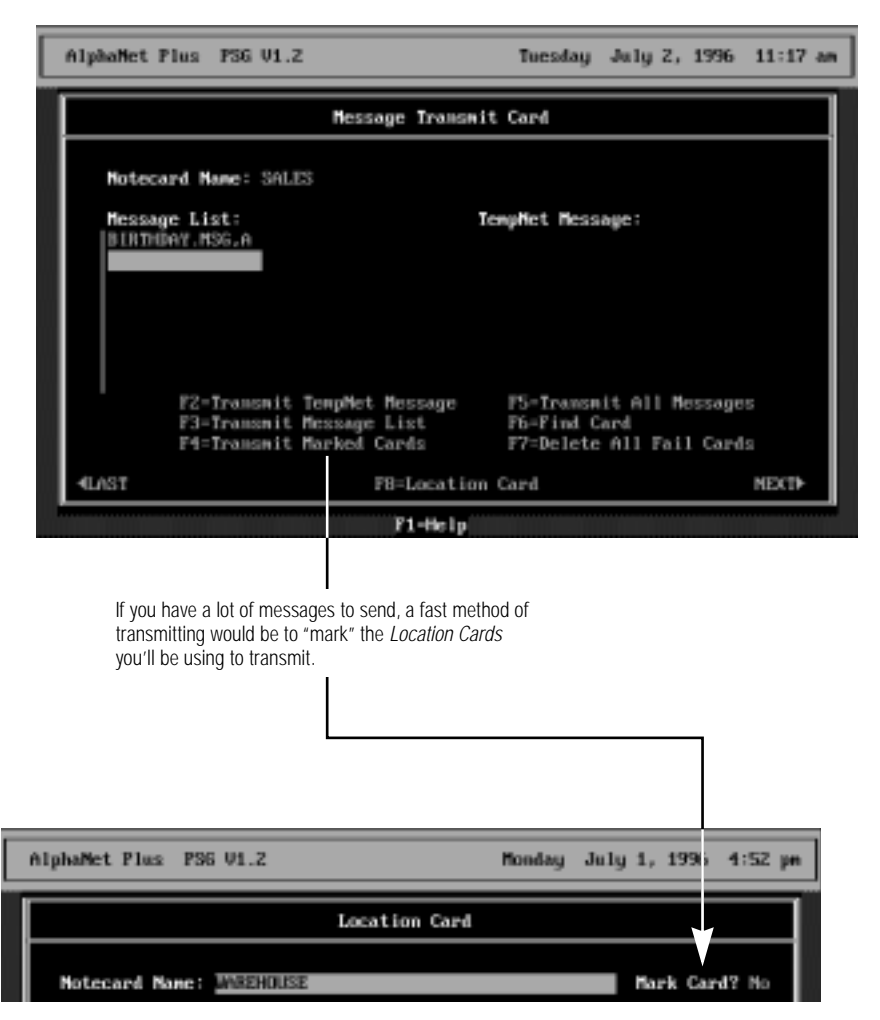

## Appendixes

## Appendix A: Software quick reference

#### Main Menu

This is the screen that first appears when PagerNET *plus* is started:

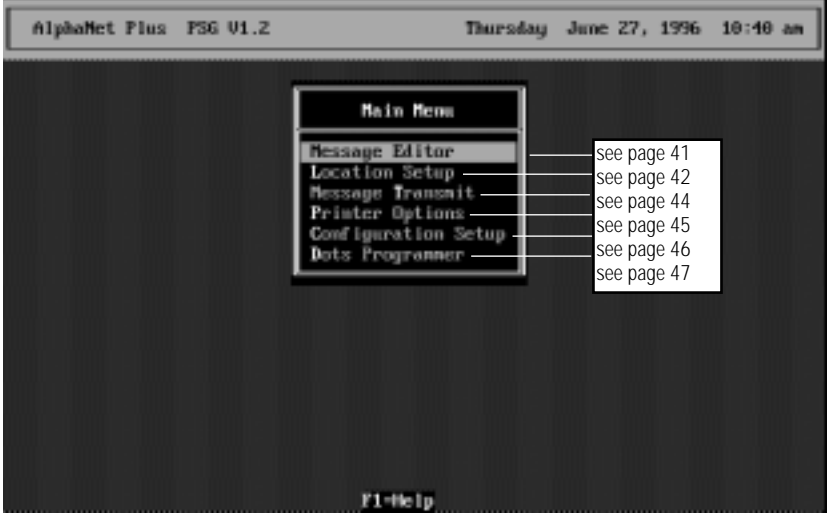

- Use *Configuration Setup* to do a first-time set up of your PC.
- Use *Location Setup* to specify where messages should be sent.
- Use *Message Editor* to create messages and to set when they will be sent.

### <span id="page-44-0"></span>Message Editor

The *Message Editor* is used to create text messages that will be sent to one or more signs:

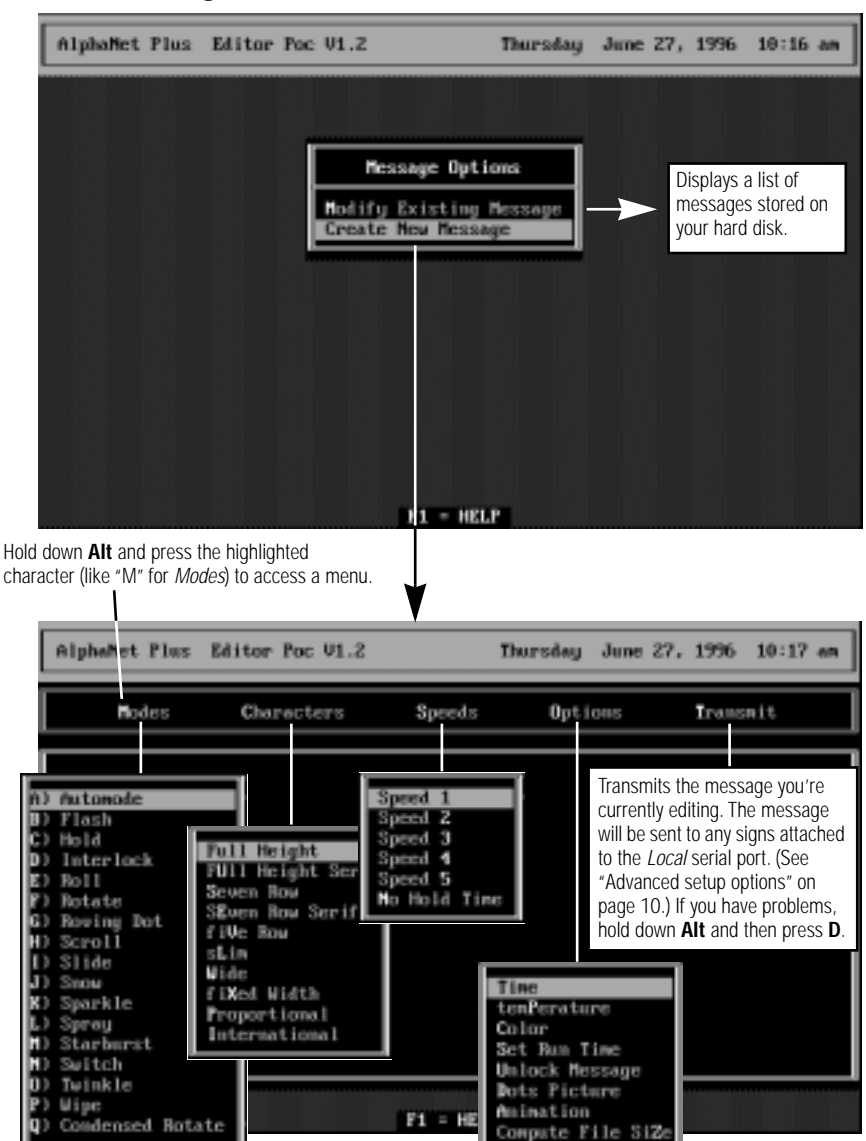

Modes are described in ["Appendix B: What Modes are available on signs" on page 48.](#page-51-0) Characters, Speeds, and Options are described in ["Appendix C: What Characters, Speeds, Colors, and Options](#page-52-0)  [are available on signs" on page 49](#page-52-0)

### <span id="page-45-0"></span>Location Setup

This is used to specify one or more places *where* messages can be sent:

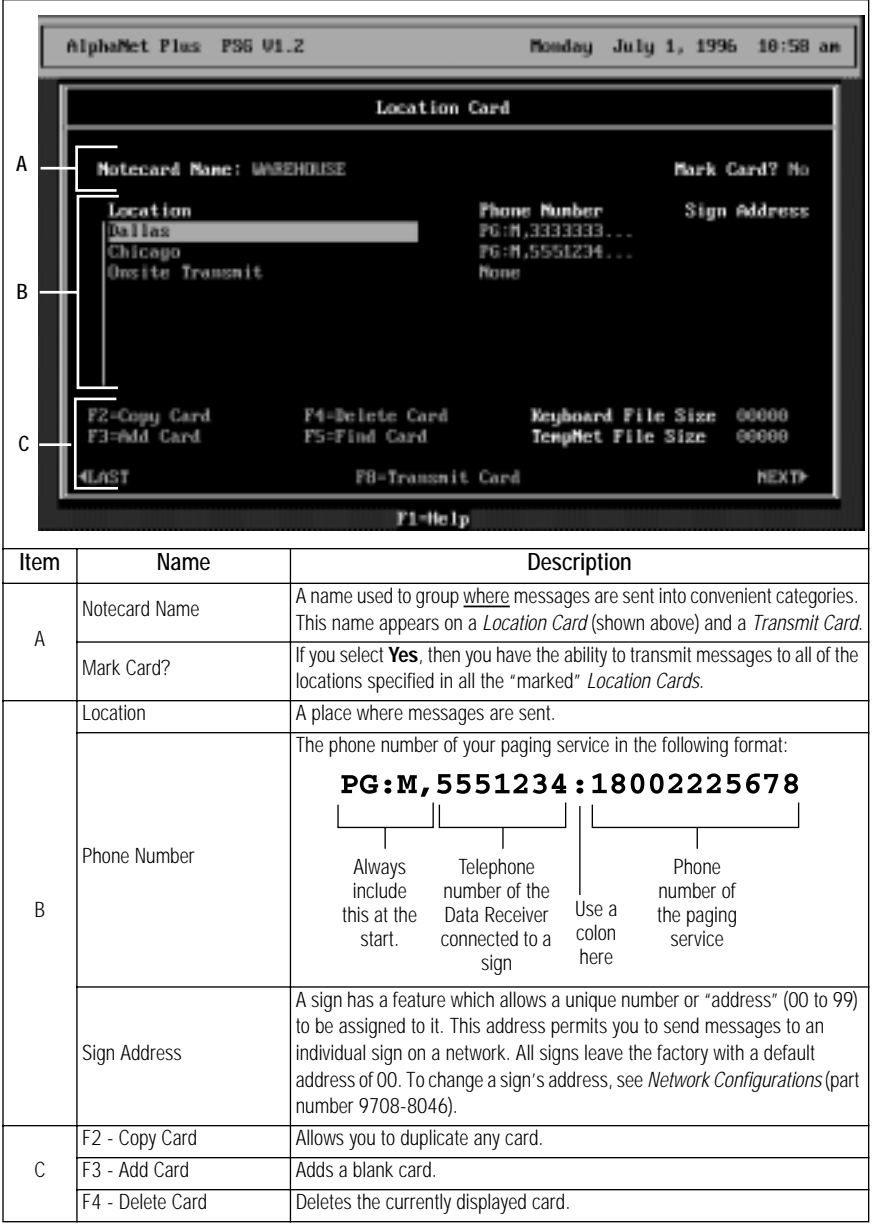

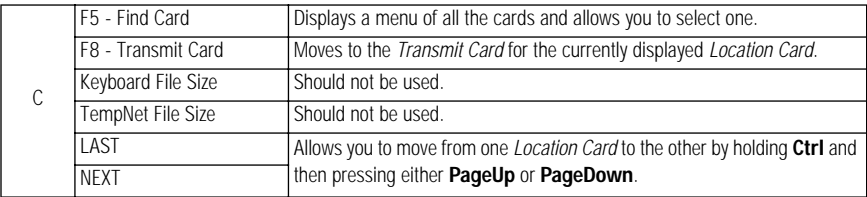

### <span id="page-47-0"></span>Message Transmit

This is used to select *what* messages will be send and *where* they will be sent:

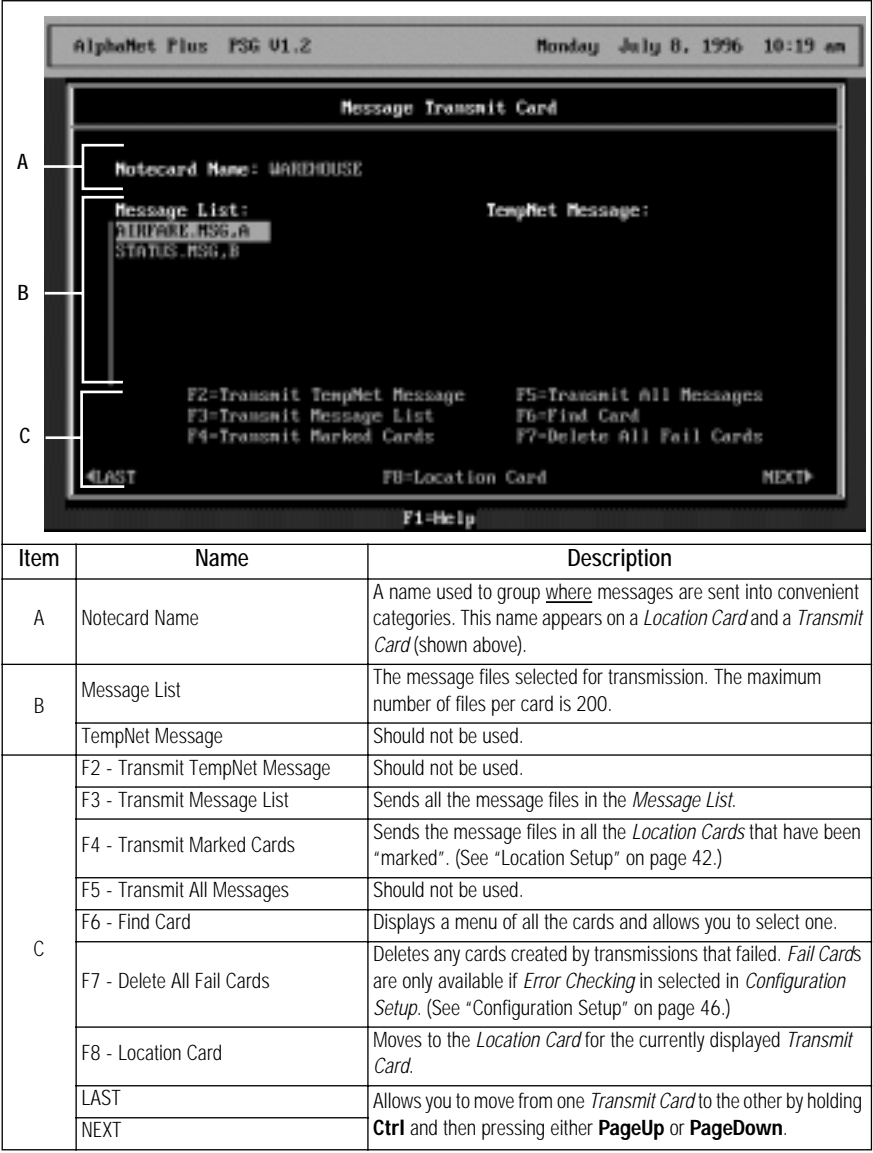

#### <span id="page-48-0"></span>Printer Options

This allows you to print a message, a *Location Card*, a T*ransmit Card*, or the *Phone Book* (the telephone numbers and locations of all the places where messages can be sent):

NOTE: Before printing, make sure that a printer port has been selected in *Configuration Setup*.

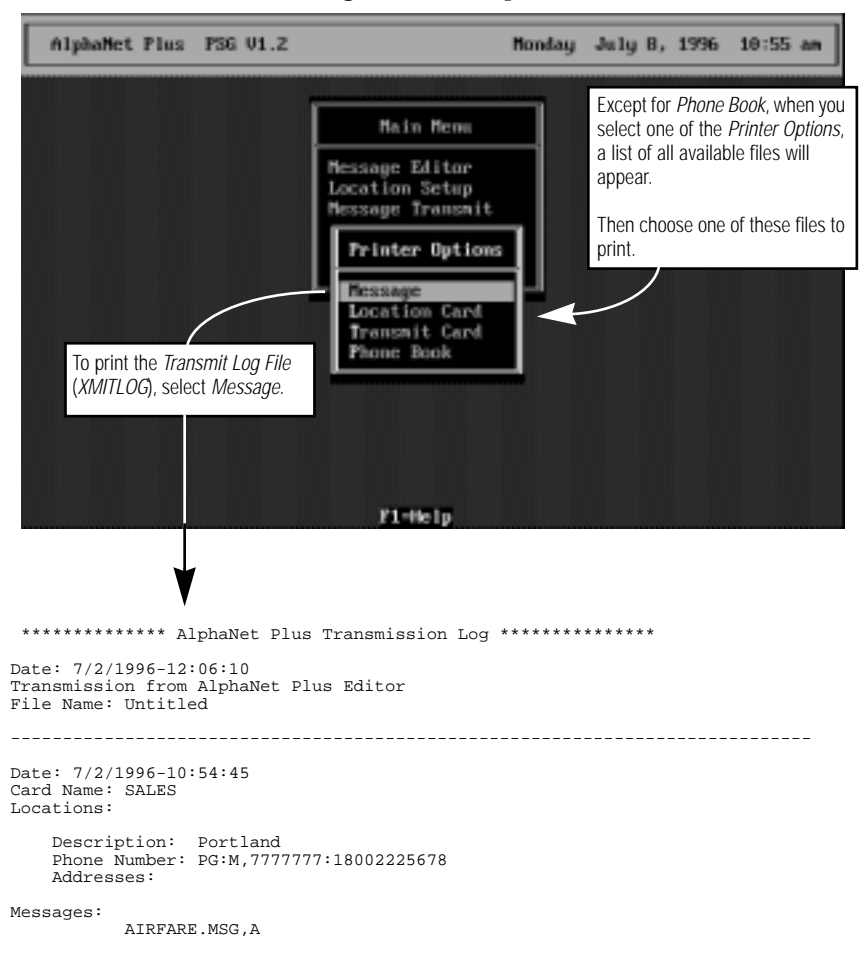

### <span id="page-49-0"></span>Configuration Setup

This is usually used to specify first-time setup options:

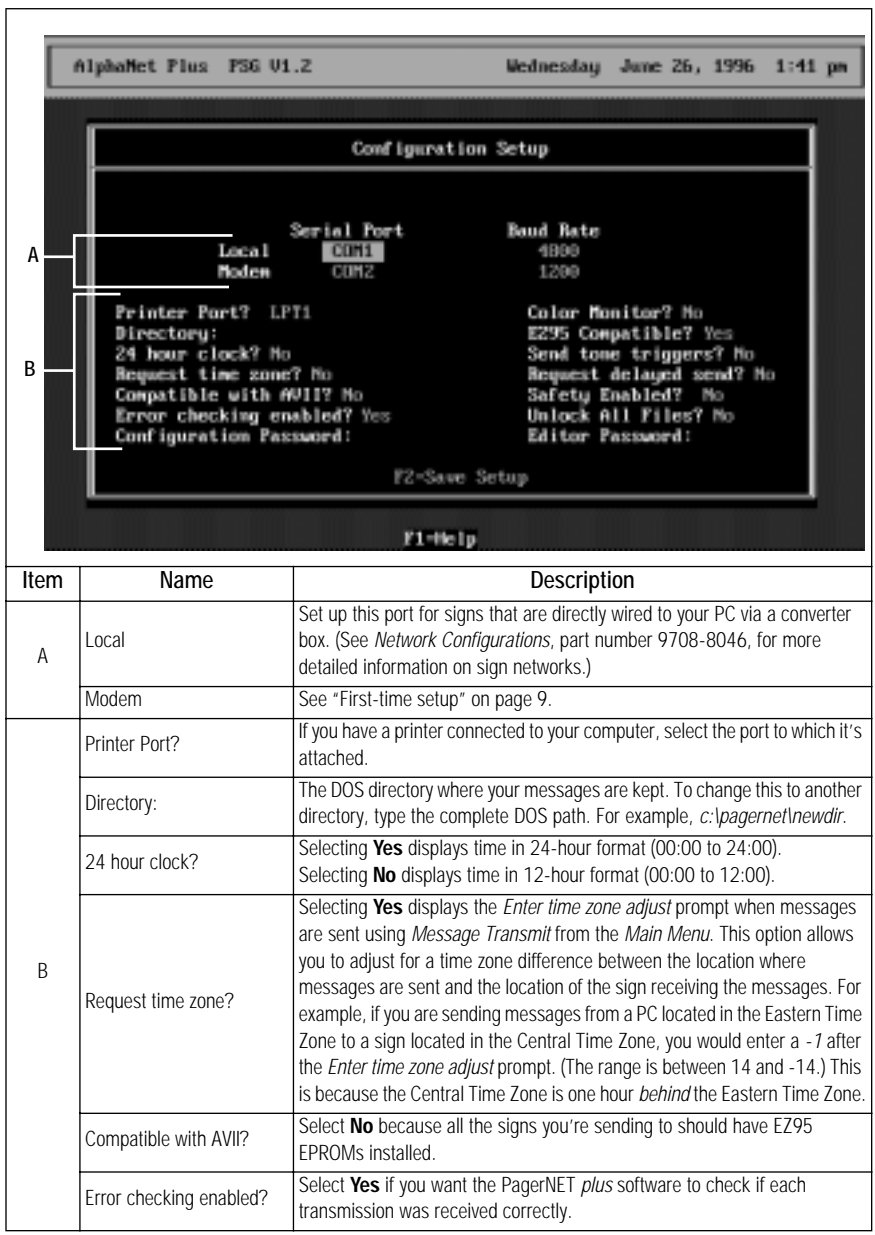

<span id="page-50-0"></span>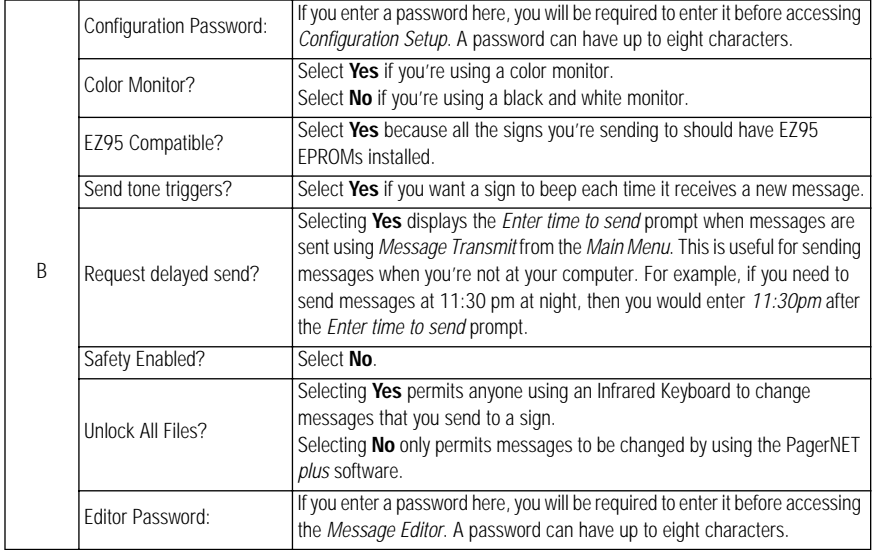

### Dots Programmer

This option allows you to create bitmapped images that can be sent and then displayed on a sign. However, since these images can not be sent to signs using paging receivers, the *Dots Programmer* should not be used.

### <span id="page-51-0"></span>Appendix B: What Modes are available on signs

"Modes" are special effects used by the PagerNET *plus* software to change the way text appears on a sign. *Modes* are added to a message using the *Message Editor*:

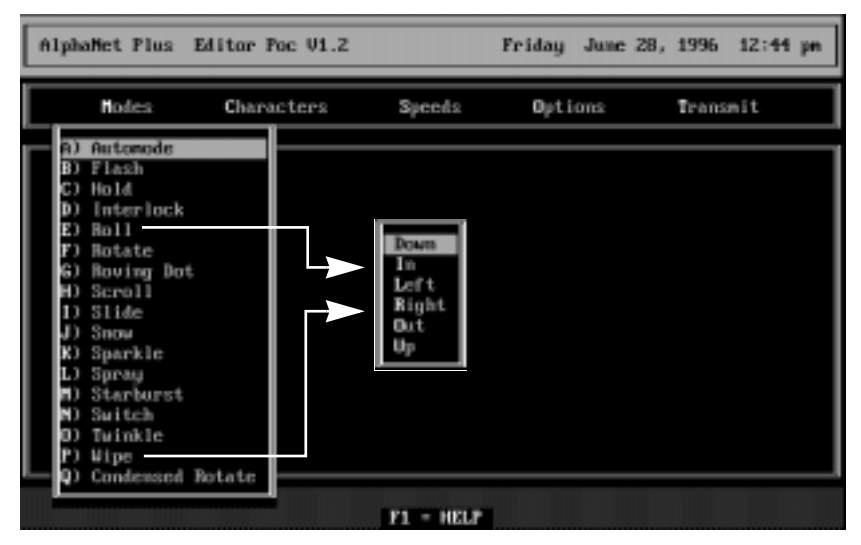

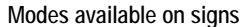

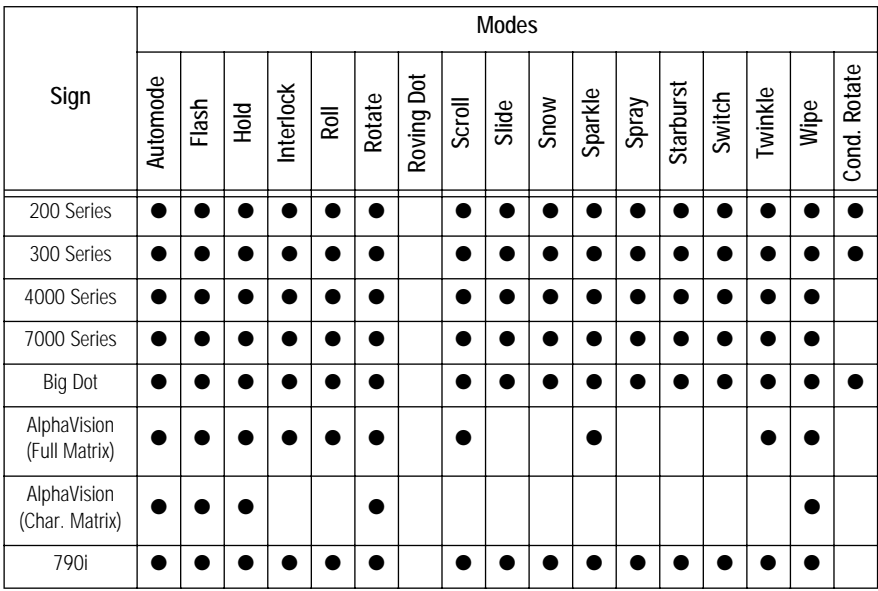

## <span id="page-52-0"></span>Appendix C: What Characters, Speeds, Colors, and Options are available on signs

PagerNET *plus* software allows you to change the character shapes and colors of text used in sign messages. The *Characters* and *Color* options are available in the *Message Editor*. Also, the speed of a moving message can be set using the *Speeds* option. Finally, several choices in *Options* are available on signs:

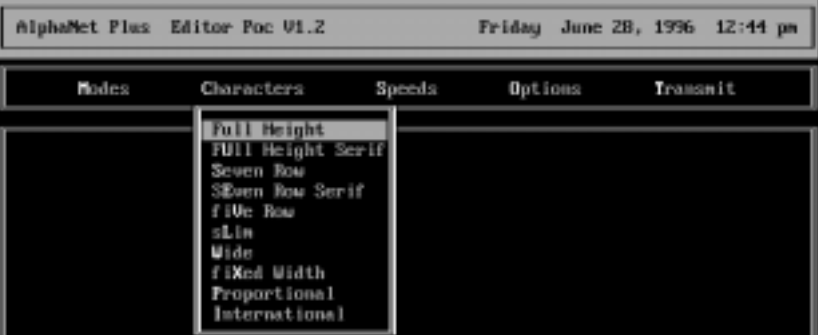

Characters and Speeds

#### Characters and Speeds available on signs

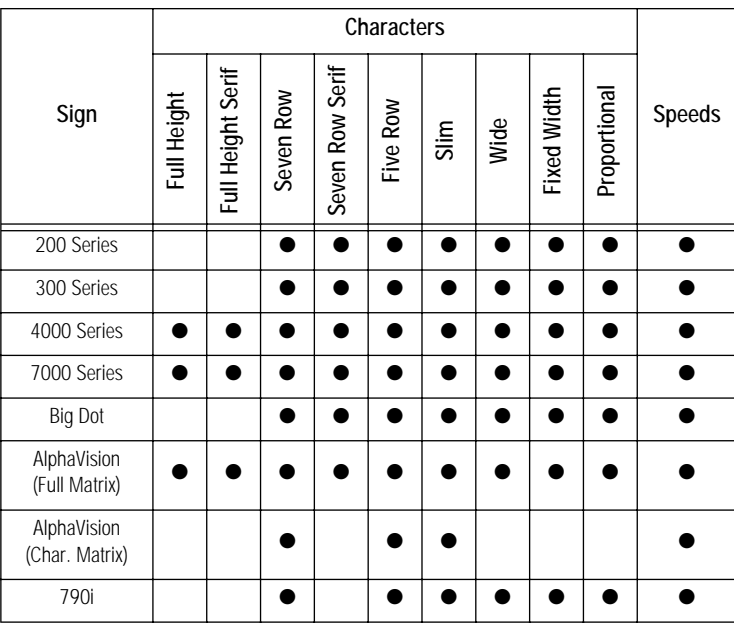

### International characters

International characters can be used in messages by selecting *International* from the *Characters* menu:

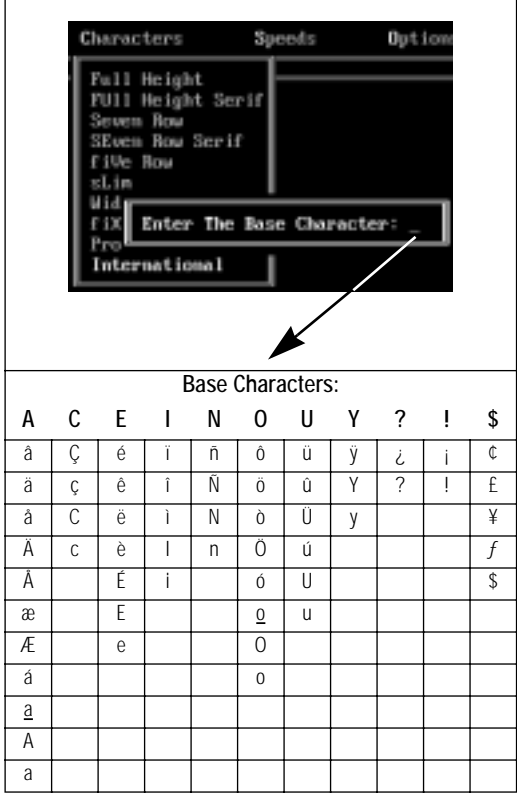

#### Color and Options

Text can be colored by selecting *Options* in the *Message Editor*:

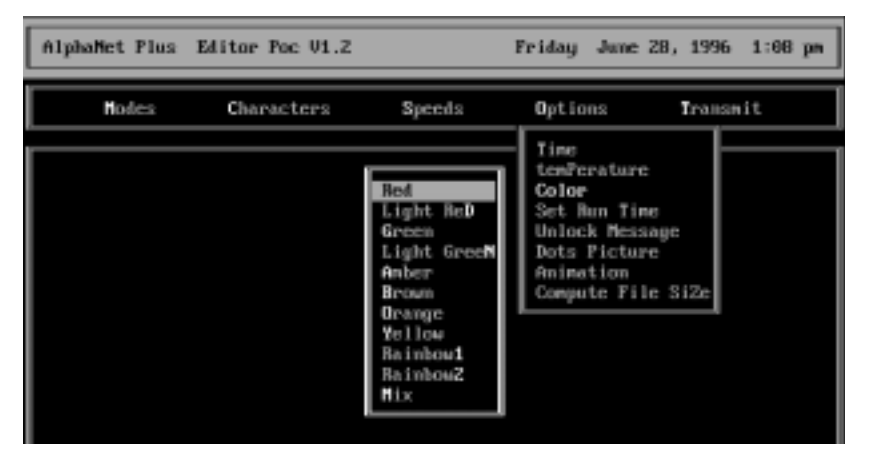

Colors and Options available on signs

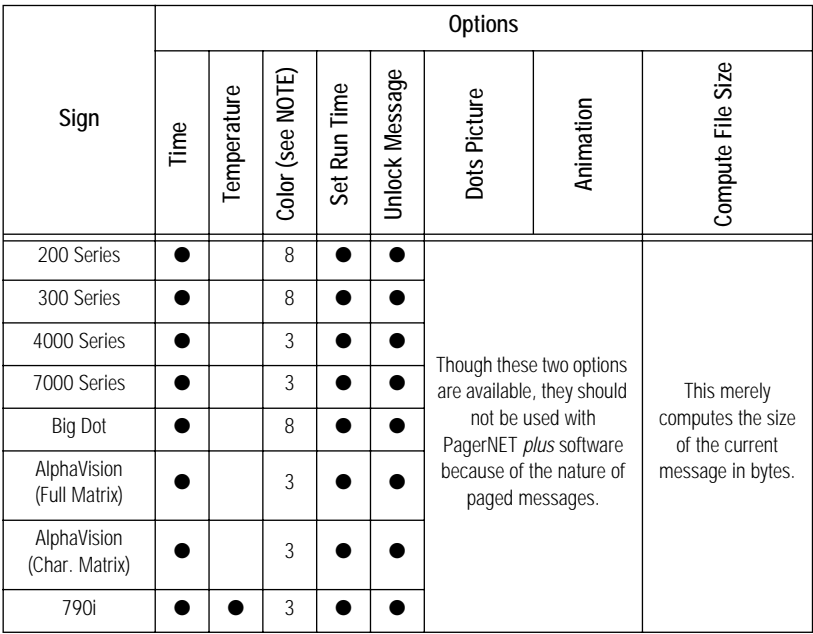

### NOTE: Sign names ending in "C", such as 4120C, have color capabilities. Sign names ending in "R", such as 4120R, can display in red only.

## <span id="page-55-0"></span>Appendix D: How text is displayed on signs

### Columns and rows make up a sign

Each sign is made up of a display area of columns and rows of LED "pixels" that can be turned on or off and that can display different colors (for color-capable signs).

For example, a 4120C (or 4120R) sign has a total display area of 120 x 16:

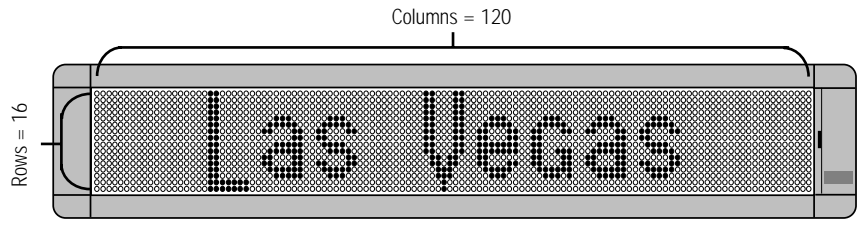

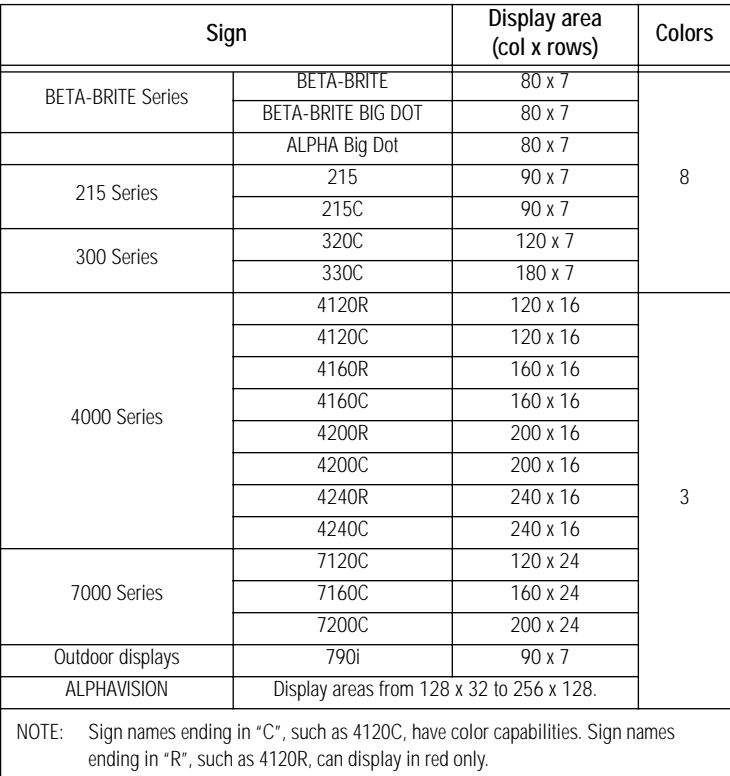

#### The number of columns and rows in signs.

Text comes in three basic sizes

The *Characters* menu in the *Message Editor* displays a list of the available text sizes, such as *Full Height* and *Five Row*, and options such as *Wide* and *Fixed Width*:

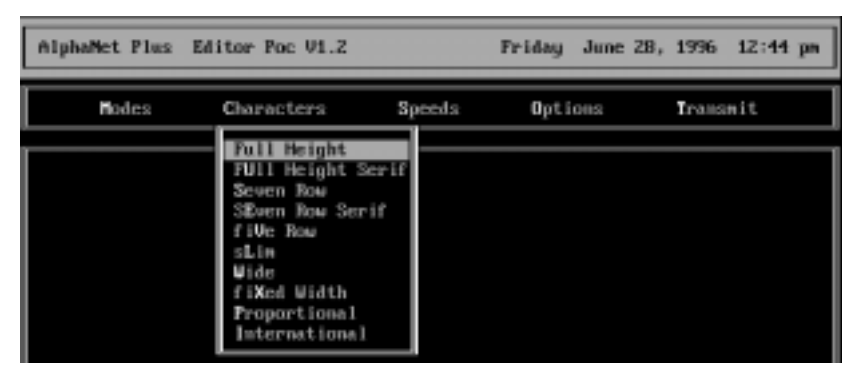

Using the three basic text sizes, the message *Las Vegas \$85, Chicago \$199* would appear like this on a two-line 4120C (or 4120R):

• *Full Height* (which includes *Full Height Serif*)

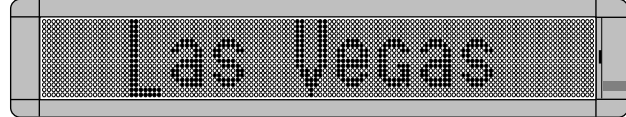

• *Seven Row* (which includes *Seven Row Serif*), and

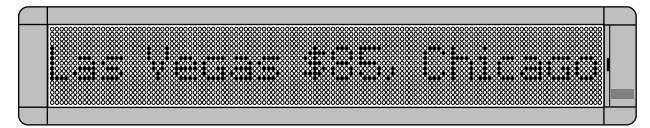

• *Five Row*

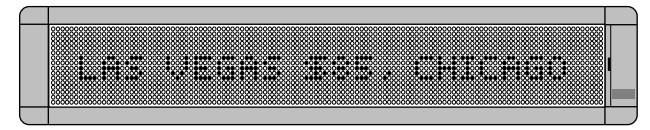

Understanding message line positions (Top, Middle, Bottom, Fill)

Line positions let you display a message in the *Top*, *Middle*, *Bottom*, and *Fill* areas on all ALPHA two-line signs:

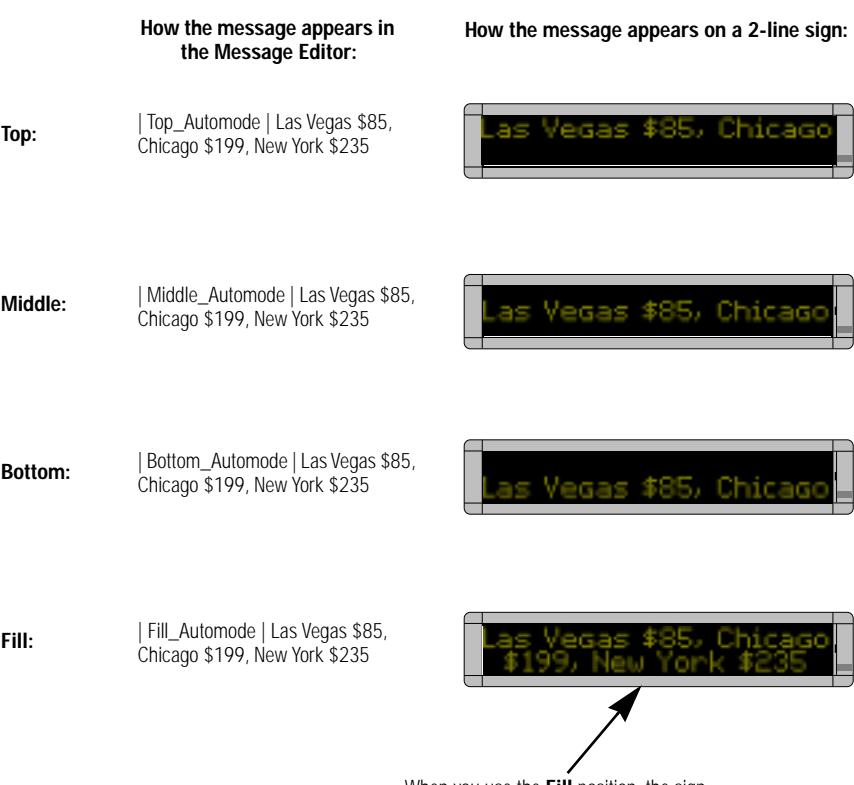

When you use the **Fill** position, the sign will try to fill both lines with the message.